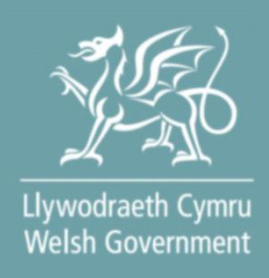

# **Welsh Marine and Fisheries Scheme**

# **General Funding Round** *Full Application Form*

*- How to Complete Guidance*

#### <span id="page-1-0"></span>Contents

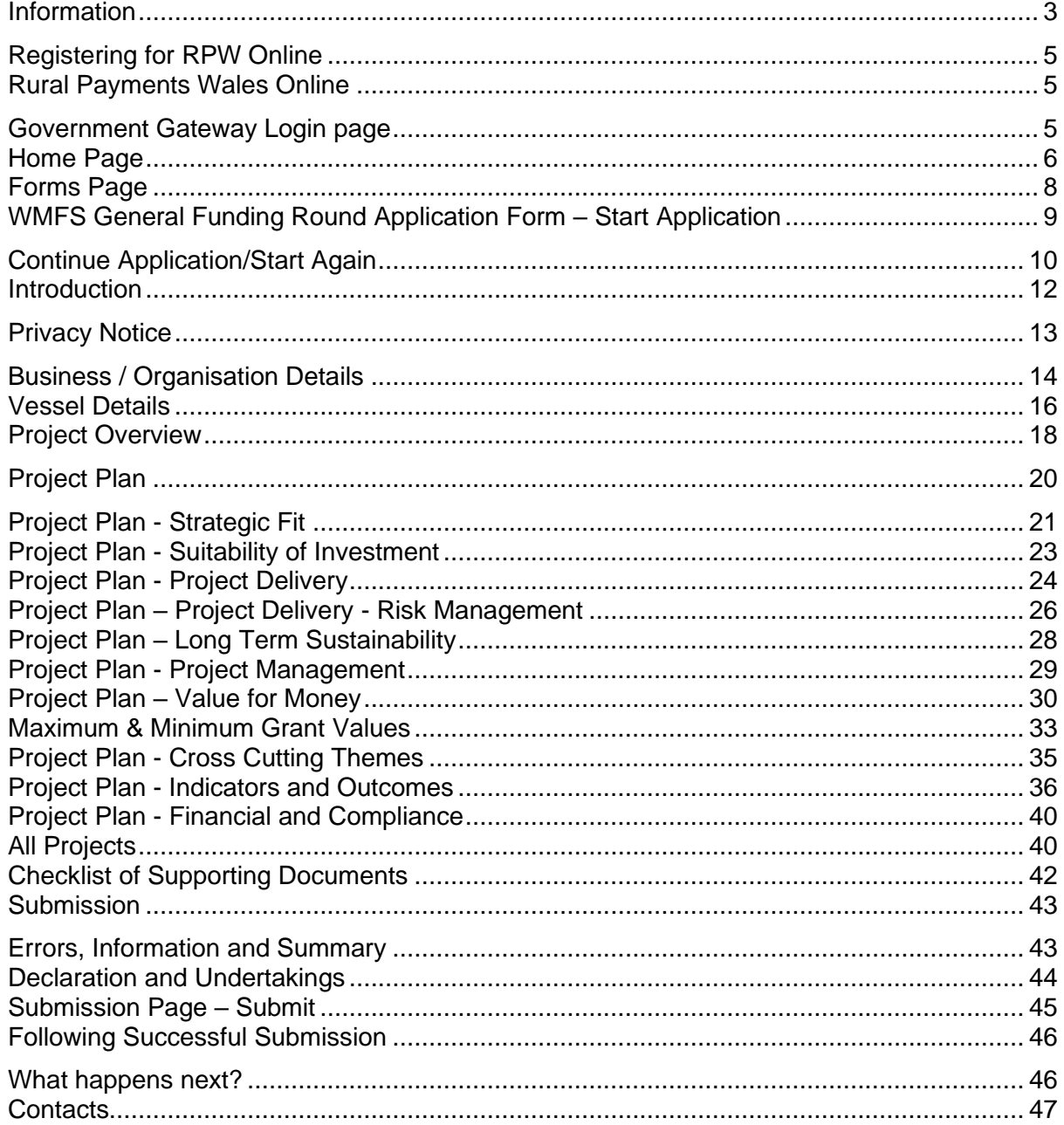

Version: 1 Issue Date: February 2024 **Issued By: Welsh Government** © Crown Copyright 2024 WG46851 ISBN: 978-1-83577-109-9

# <span id="page-2-0"></span>**Information**

This guide takes you through the steps to complete and submit your application for the Welsh Marine and Fisheries Scheme (WMFS) General Funding Round to the Welsh Government.

You will need to populate an online form providing the Welsh Government with details of your project so this can be assessed for eligibility and if acceptable, scored for selection. Applicants will be notified of the outcome of selection and only applications that have been selected will be subject to full appraisal for consideration of offer of Grant Award.

Please read this guidance carefully. You will also need to refer to the [Welsh Marine](https://www.gov.wales/welsh-marine-and-fisheries-scheme-guidance-relevant-all-rounds)  [and Fisheries Scheme Overarching guidance booklet](https://www.gov.wales/welsh-marine-and-fisheries-scheme-guidance-relevant-all-rounds) and the [Welsh Marine and](https://eur01.safelinks.protection.outlook.com/?url=https%3A%2F%2Fwww.gov.wales%2Fgeneral-funding-round-welsh-marine-and-fisheries-scheme-guidance&data=05%7C01%7CKaren.Hope%40gov.wales%7Cf6055812410b4e7041c208dbd63be381%7Ca2cc36c592804ae78887d06dab89216b%7C0%7C0%7C638339324918984547%7CUnknown%7CTWFpbGZsb3d8eyJWIjoiMC4wLjAwMDAiLCJQIjoiV2luMzIiLCJBTiI6Ik1haWwiLCJXVCI6Mn0%3D%7C3000%7C%7C%7C&sdata=eiYB6R2CGZhbQLdhv4mb%2FvE6bxr2ZpqroyO3qVULs50%3D&reserved=0)  [Fisheries Scheme: General Funding Round guidance booklet](https://eur01.safelinks.protection.outlook.com/?url=https%3A%2F%2Fwww.gov.wales%2Fgeneral-funding-round-welsh-marine-and-fisheries-scheme-guidance&data=05%7C01%7CKaren.Hope%40gov.wales%7Cf6055812410b4e7041c208dbd63be381%7Ca2cc36c592804ae78887d06dab89216b%7C0%7C0%7C638339324918984547%7CUnknown%7CTWFpbGZsb3d8eyJWIjoiMC4wLjAwMDAiLCJQIjoiV2luMzIiLCJBTiI6Ik1haWwiLCJXVCI6Mn0%3D%7C3000%7C%7C%7C&sdata=eiYB6R2CGZhbQLdhv4mb%2FvE6bxr2ZpqroyO3qVULs50%3D&reserved=0) as these contain the full details of the opportunities available as well as the key eligibility criteria.

For selected projects, the amount of funding to be made available for each application will be decided during the appraisal of the application and will not be finalised until the assessment and appraisal processes have been completed. The final grant figure awarded, will not be higher than that stated in the application and where applicable capped to £100,000.

Applications must be submitted electronically via RPW online. Applications may be submitted at any time during the dates published for the opening and closing of the scheme window. There will be no opportunity for an extension.

There is no requirement for applicants to wait until the end of the application window. It is strongly recommended that the application is submitted as early as possible.

The plans and documents that you must complete and submit include:

- The WMFS General Funding Round Online Application.
- 3 year business plan (this is not required if the applicant is a Public Law Body or Academia).
- 3 Years of Certified Accounts (this is not required if the applicant is a Public Law Body or Academia).
- 3 years of financial projections (this is not required if the applicant is a Public Law Body or Academia).
- Evidence of match funding available (bank loan, overdraft, etc.) where applicable.
- Planning permission if appropriate and any other approvals / consents
- Any quotes received which form part of the full application.

For applications from Business / Organisations less than three years old, the available accounts will be considered.

If your investments require planning approval, if available, include any existing planning consents. (Evidence of planning approval will be required before any grant claim can be processed).

If information is missing from an application, we will request it, but this will slow down the appraisal of your application.

Please note: For any problems with RPW Online you should contact the RPW Online Helpdesk on 0300 062 5004.

# <span id="page-4-0"></span>**Registering for RPW Online**

To register your business details for the first time, you need to complete the [online](https://gov.wales/rpw-online-how-register)  [registration form.](https://gov.wales/rpw-online-how-register) Please refer to the [how to register guidance](https://www.gov.wales/rpw-online-how-register) for further details. The vast majority of changes to business details can be done online. However, Welsh Government may require further details on any major changes. Please contact the Customer Contact Centre for further information.

# <span id="page-4-2"></span><span id="page-4-1"></span>**Rural Payments Wales Online Government Gateway Login page**

Log into your RPW Online Account – enter your User ID and Password in the boxes and click the **Sign In** button.

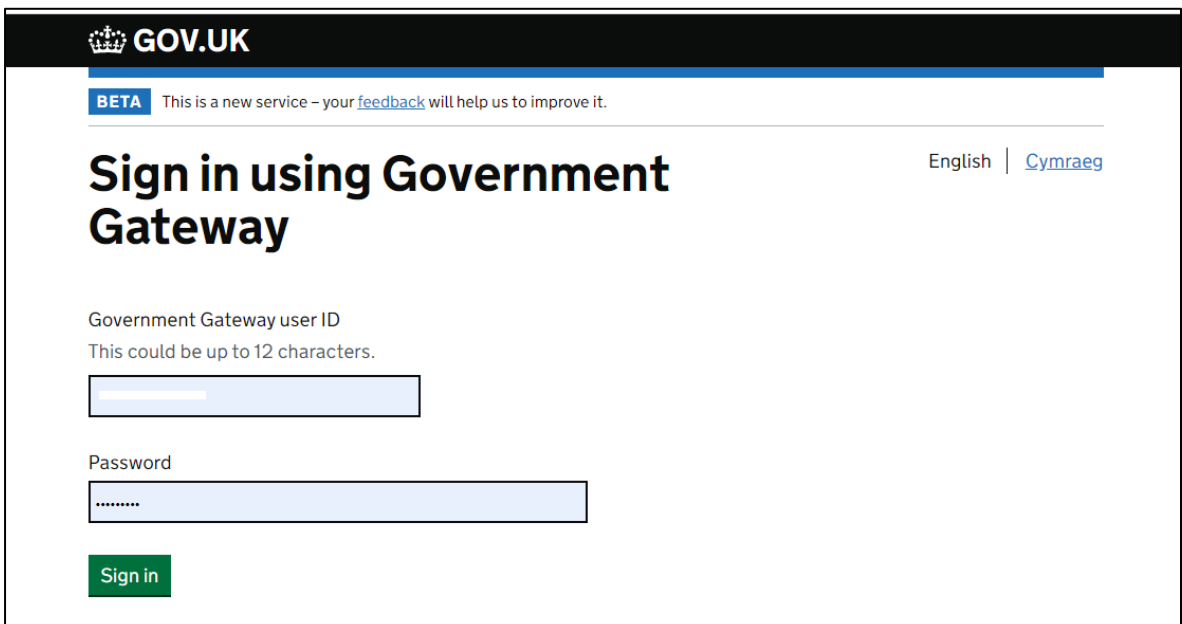

If you are encountering any problems or are unable to access your online account, please contact the RPW Online Helpdesk on 0300 062 5004.

# <span id="page-5-0"></span>**Home Page**

Once logged in to your online account the RPW Online 'Home' page will appear.

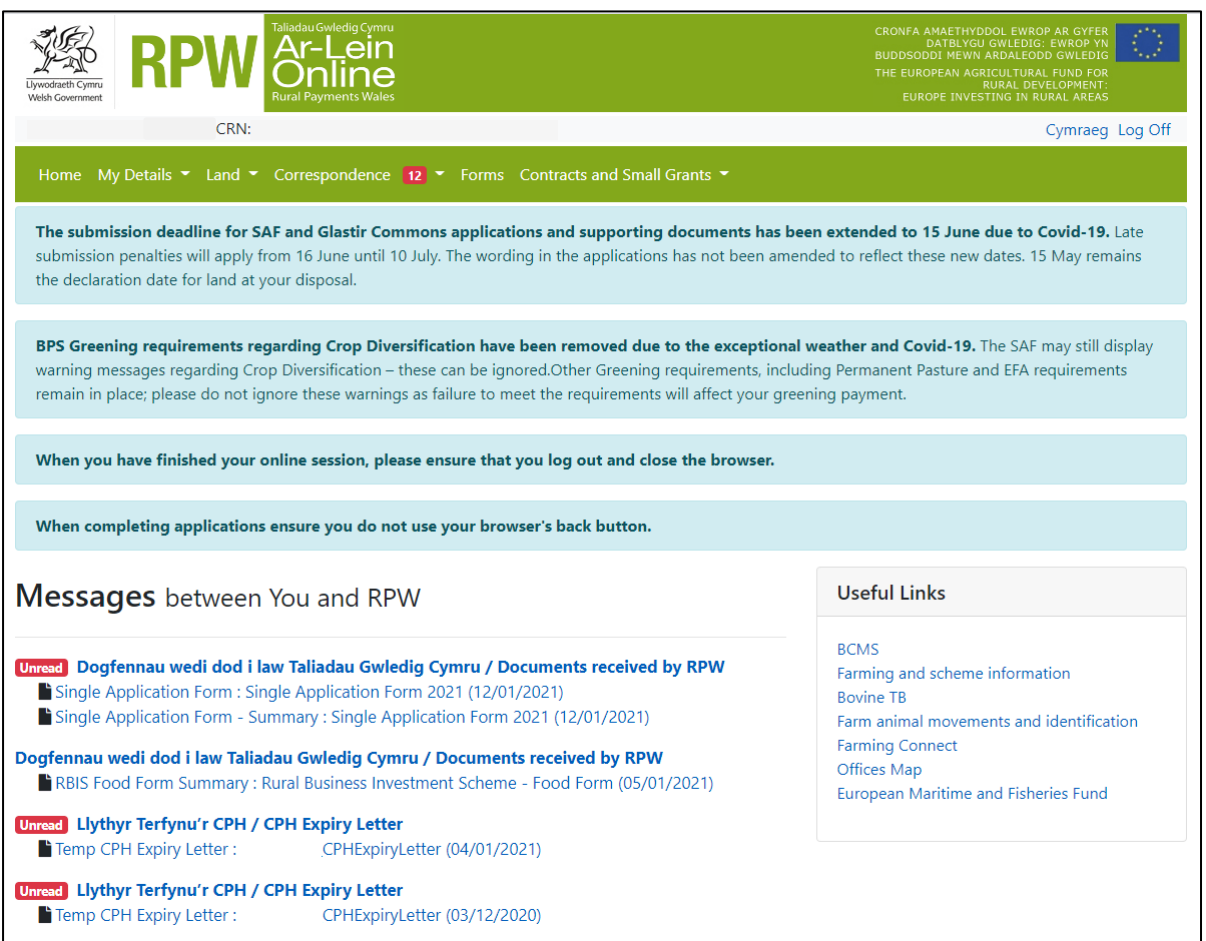

In the Start a Form section at the bottom of the Home screen, click the relevant scheme name you wish to apply for. The WMFS General Funding Round Application form will be available here until the closing date of the window.

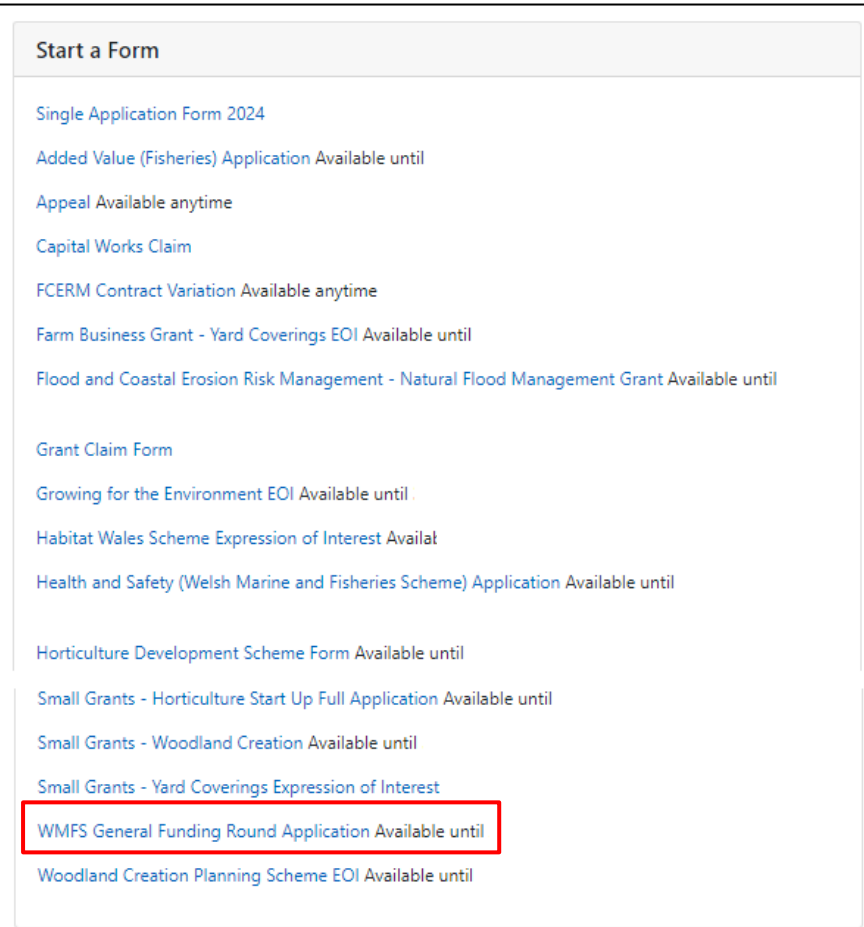

**Or** you can click the tab labelled **'Forms'** on the RPW Online home page, as shown below:

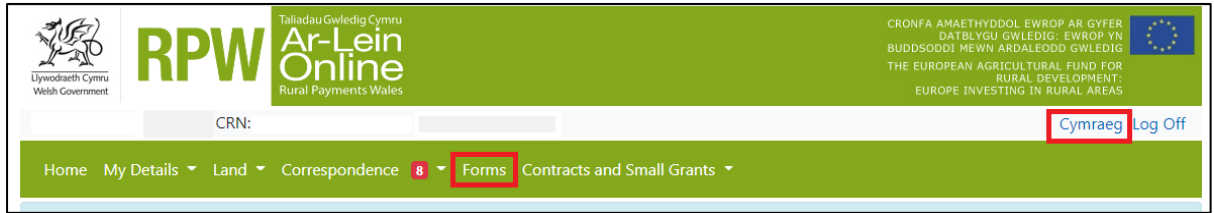

This will take you through to the 'Forms' page.

To change the Language at any time, click the **Cymraeg** button located in the top right hand corner bar of the RPW Online information. This will allow you to choose the language your WMFS General Funding Round Application Form is displayed in.

# <span id="page-7-0"></span>**Forms Page**

Once you have selected the 'Forms' tab you will see your forms that are available for you to complete.

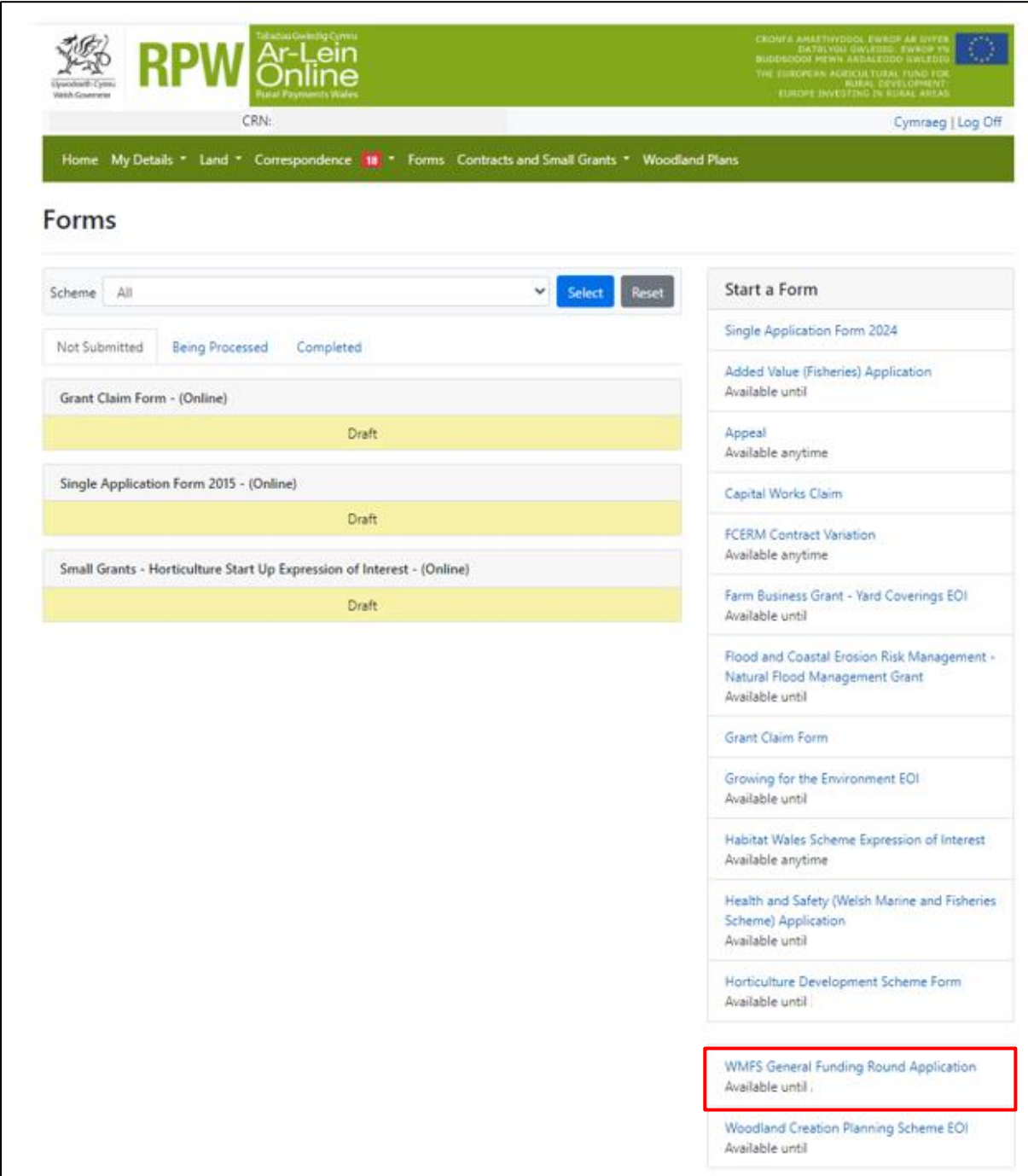

Scroll down the page to select the form you wish to submit.

# <span id="page-8-0"></span>**WMFS General Funding Round Application Form – Start Application**

It is advisable to have read the Welsh Marine and Fisheries Scheme Overarching guidance booklet and the Welsh Marine and Fisheries Scheme General Funding Round guidance booklet before starting the application form.

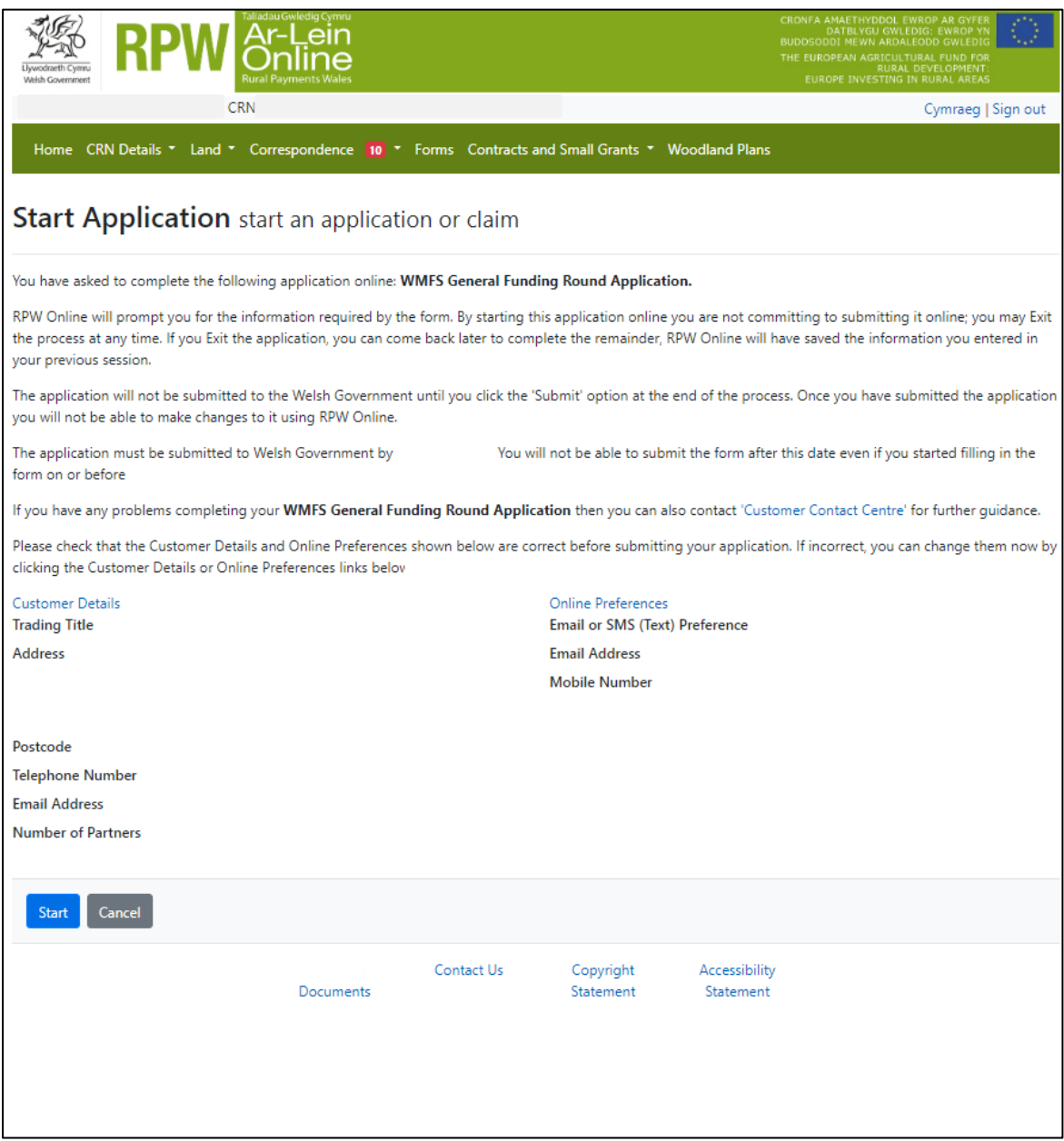

To start your application form, click the **Start** Button.

This page provides some information prior to starting the application. It includes a Customer Contact Centre link if required, and details of the Customer Details and Online Preferences we hold for you. You should check and amend these before starting your application if they are incorrect.

### <span id="page-9-0"></span>**Continue Application/Start Again**

Once you start your application, you have the option to leave it and return to it again. If you are accessing an application that you have started previously, then you will be able to Continue (blue button at the bottom of the screen), or Start Again by clicking the link shown on this screenshot:

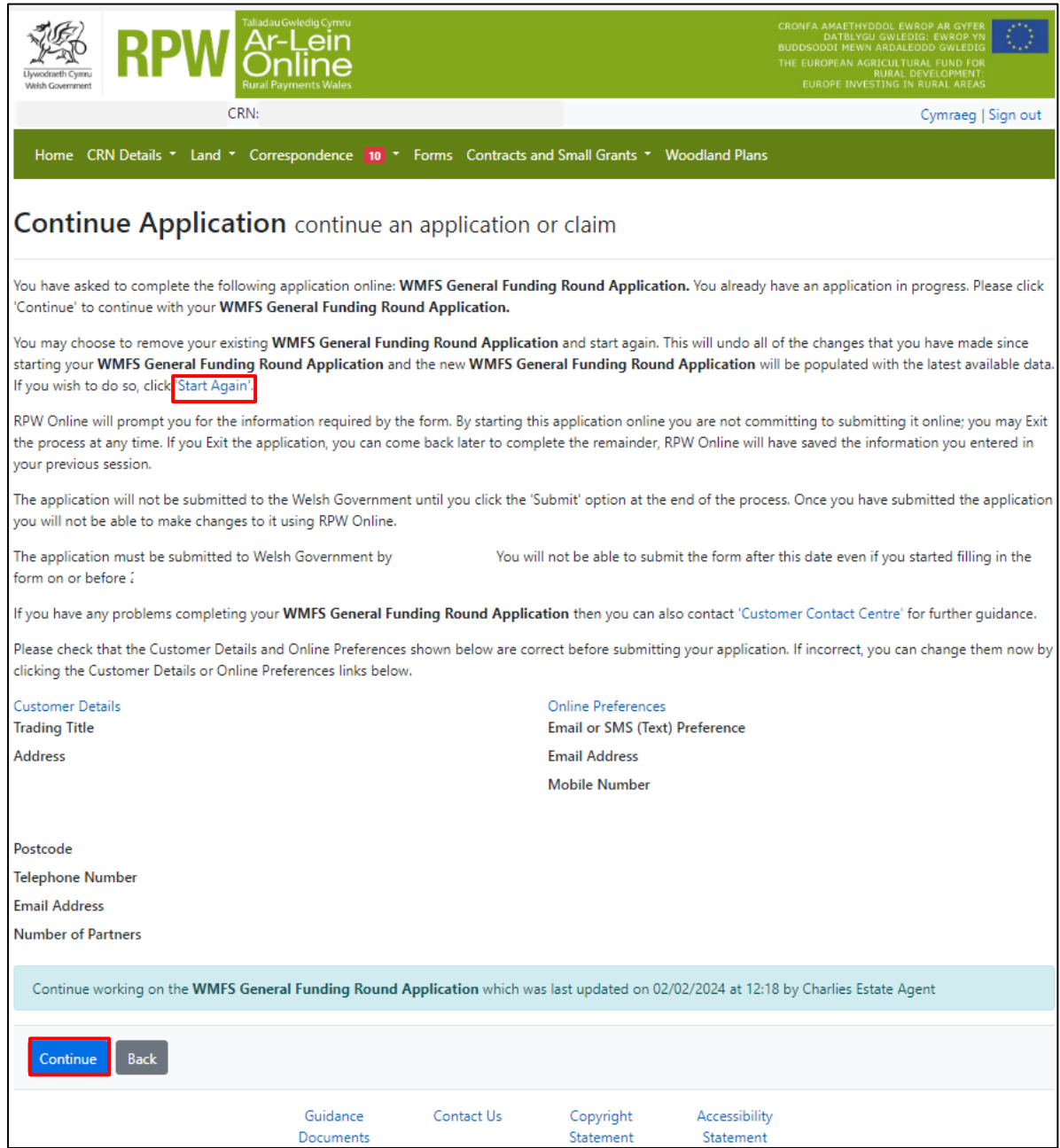

Please be aware – if you choose to Start Again, this will un-set all of the questions you have answered and remove all of the information you have added.

If you are sure you wish to Start Again, click Yes or if you do not click No, as shown in this screen:

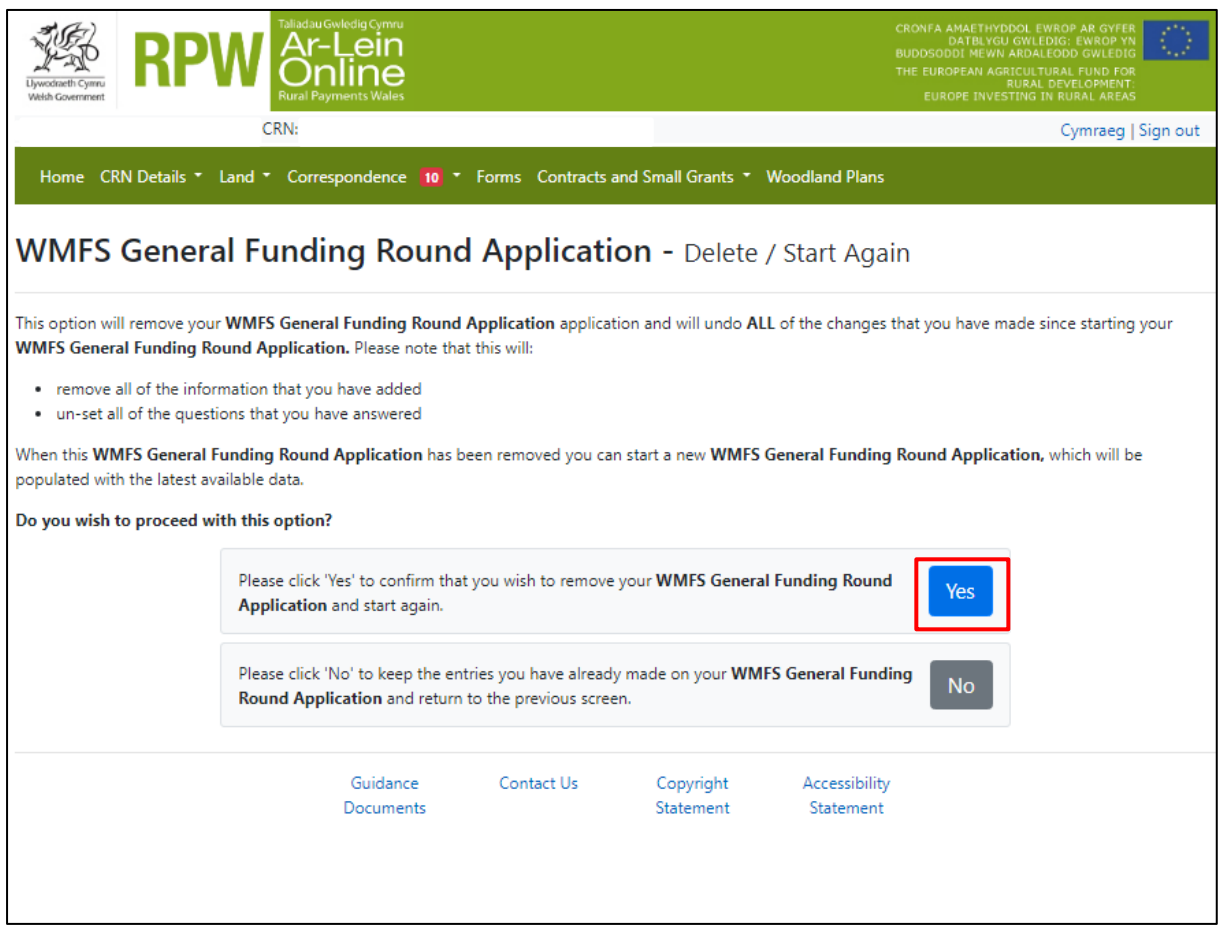

# <span id="page-11-0"></span>**Introduction**

This is the introduction page which advises you prior to completing the application to read the [Welsh Marine and Fisheries Scheme: General Funding Round guidance](https://eur01.safelinks.protection.outlook.com/?url=https%3A%2F%2Fwww.gov.wales%2Fgeneral-funding-round-welsh-marine-and-fisheries-scheme-guidance&data=05%7C01%7CKaren.Hope%40gov.wales%7Cf6055812410b4e7041c208dbd63be381%7Ca2cc36c592804ae78887d06dab89216b%7C0%7C0%7C638339324918984547%7CUnknown%7CTWFpbGZsb3d8eyJWIjoiMC4wLjAwMDAiLCJQIjoiV2luMzIiLCJBTiI6Ik1haWwiLCJXVCI6Mn0%3D%7C3000%7C%7C%7C&sdata=eiYB6R2CGZhbQLdhv4mb%2FvE6bxr2ZpqroyO3qVULs50%3D&reserved=0)  [booklet.](https://eur01.safelinks.protection.outlook.com/?url=https%3A%2F%2Fwww.gov.wales%2Fgeneral-funding-round-welsh-marine-and-fisheries-scheme-guidance&data=05%7C01%7CKaren.Hope%40gov.wales%7Cf6055812410b4e7041c208dbd63be381%7Ca2cc36c592804ae78887d06dab89216b%7C0%7C0%7C638339324918984547%7CUnknown%7CTWFpbGZsb3d8eyJWIjoiMC4wLjAwMDAiLCJQIjoiV2luMzIiLCJBTiI6Ik1haWwiLCJXVCI6Mn0%3D%7C3000%7C%7C%7C&sdata=eiYB6R2CGZhbQLdhv4mb%2FvE6bxr2ZpqroyO3qVULs50%3D&reserved=0)

There is a link to the Marine and Fisheries grants page at the top left of this screen, which will direct you to the How to Complete Guide on the Welsh Government website.

On the left the different sections are displayed. A red cross indicates you either have not accessed each section yet, or you have errors on the section(s). A green tick will display once you have completed each section and there are no errors we can identify. There are various navigation buttons at the top and bottom of the form. Also, if you wish to switch between English and Welsh there is a button to do so at the bottom left of the screen as shown in the screenshot below:

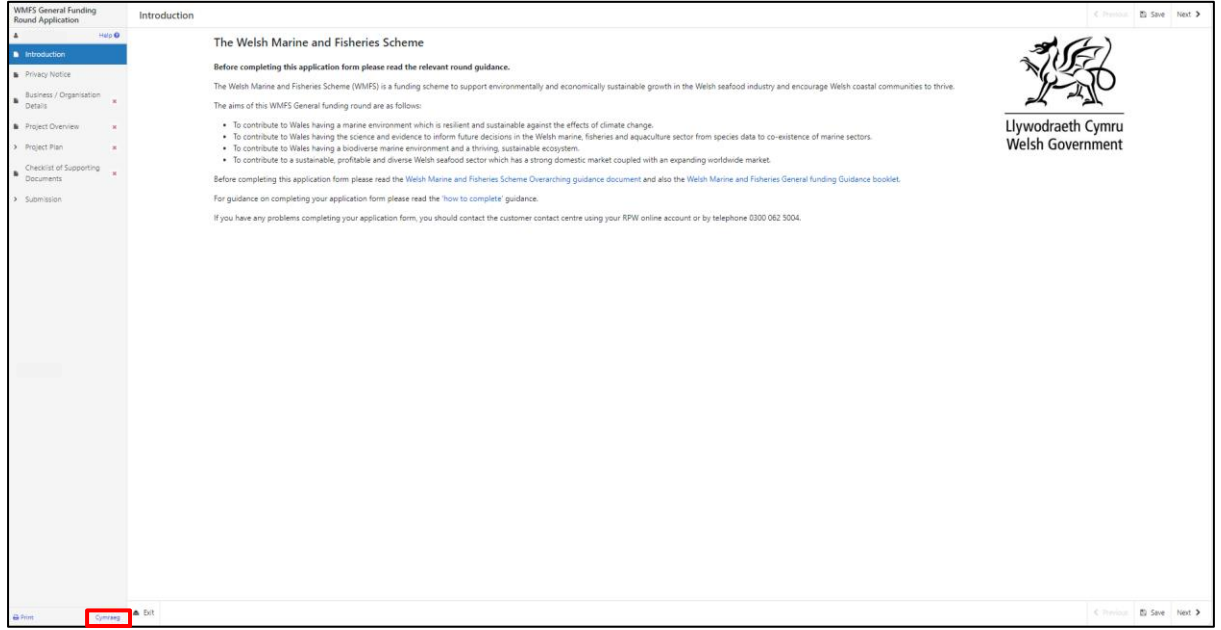

Once you have read the information click on the **Next** Button.

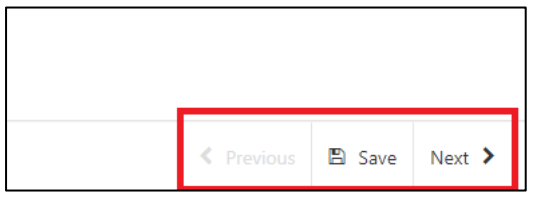

# <span id="page-12-0"></span>**Privacy Notice**

The Privacy Notice page is where we set out your rights and what we may need to do with your information in order to process your application. You must read the Privacy Notice.

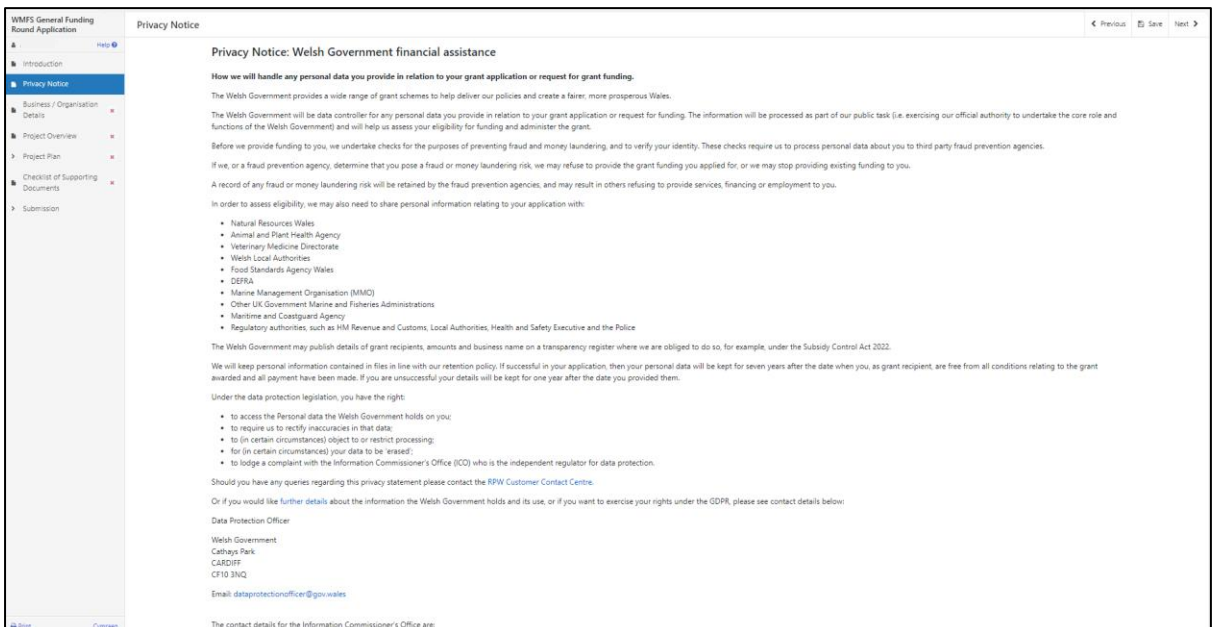

Once you have read the information click on the **Next** Button.

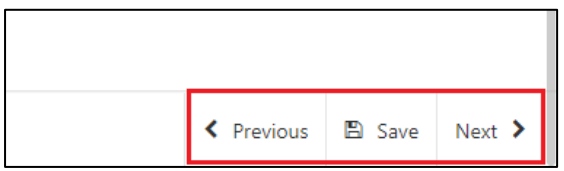

#### <span id="page-13-0"></span>**Business / Organisation Details**

The Business / Organisation Details page is where you will provide information regarding your business / organisation such as what type of business / organisation you have, any reference numbers that apply, what size your business / organisation is and how many members of staff you have (if applicable). This information will be used to help us establish your eligibility for the grant in question.

Most of the questions in this section are mandatory and you will not be able to submit your form without completing them.

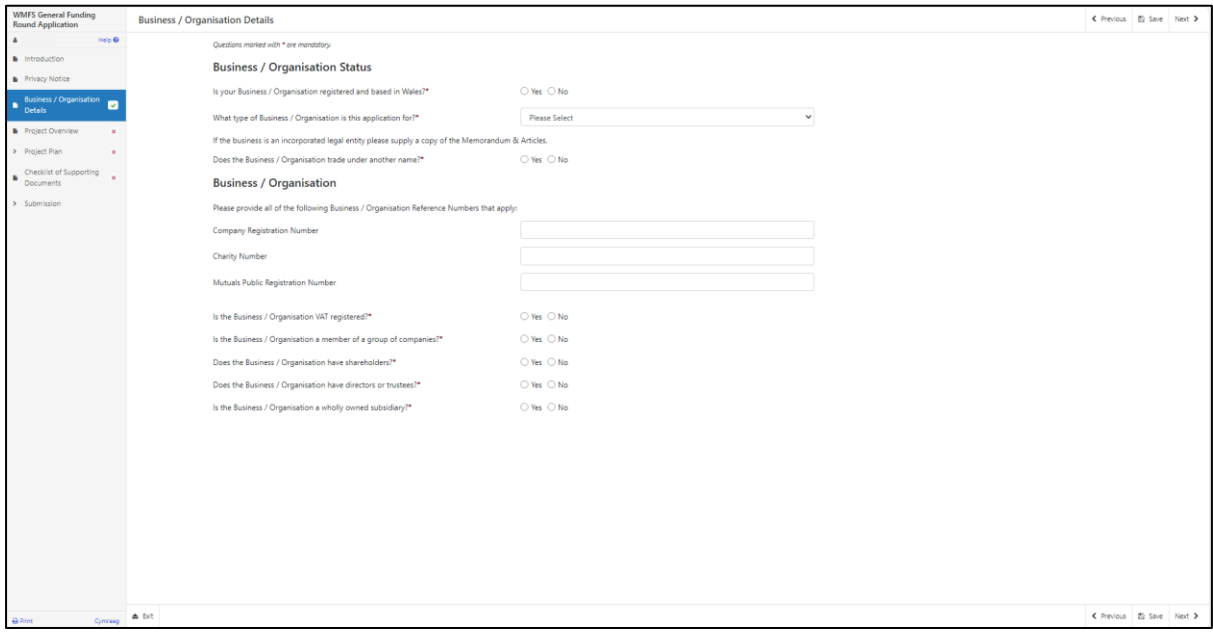

Certain questions may prompt you to provide more detail depending on the answer you provide as shown below.

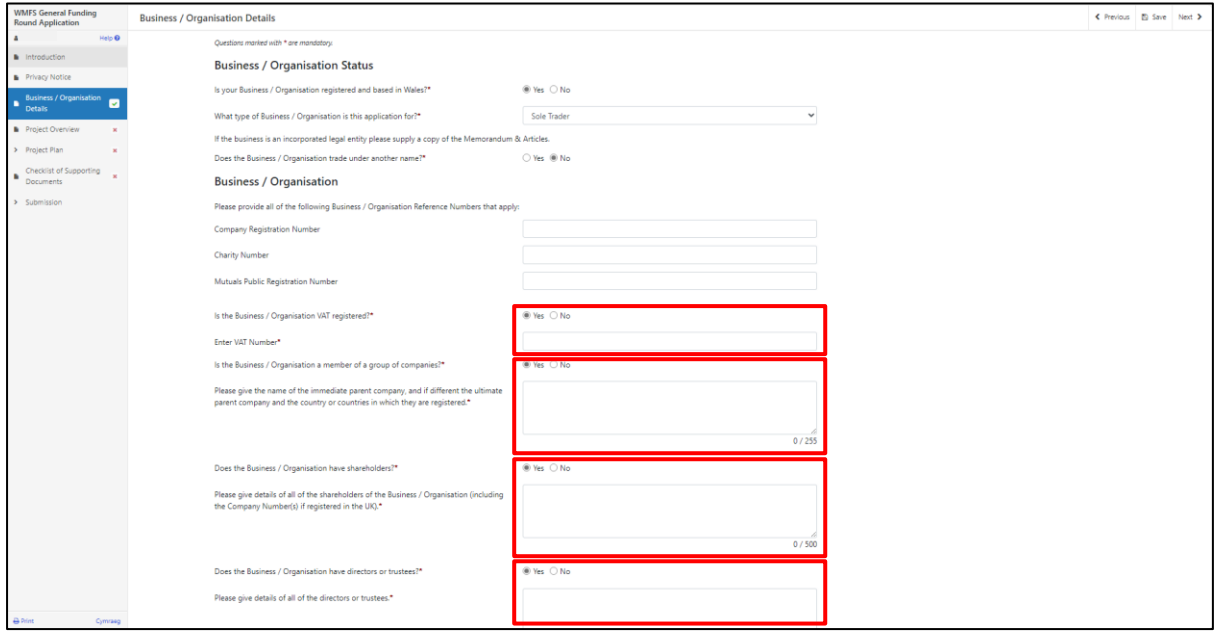

Please note that if you enter 'Annual Gross Turnover' and / or 'Balance Sheet Net Assets' you will be required to provide supporting evidence. This evidence can be in the form of a letter from an accountant confirming your business turnover or balance from the previous financial year. Or the previous years tax return showing turnover / balance. This evidence is not required if you are a Public Law Body or Academia.

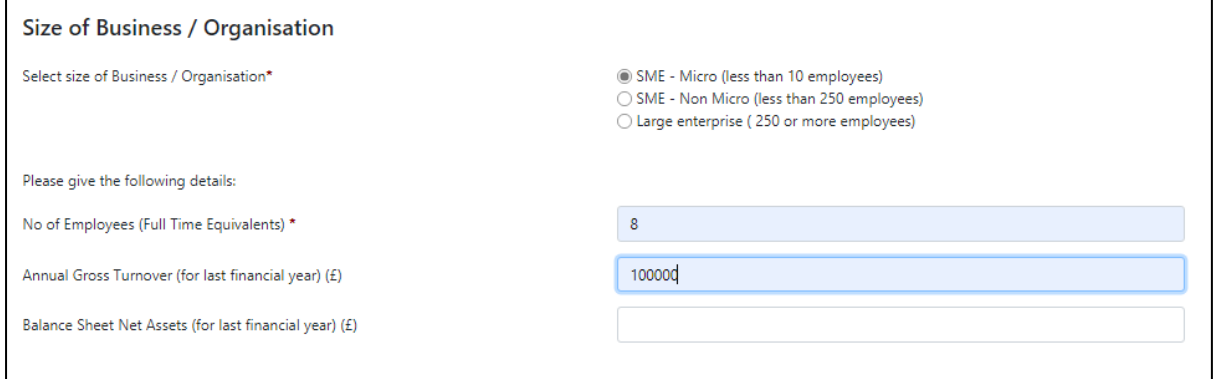

Once you have selected if your Business / Organisation is in the 'Catch Sector' or 'Aquaculture Sector' additional questions will appear that you must also complete.

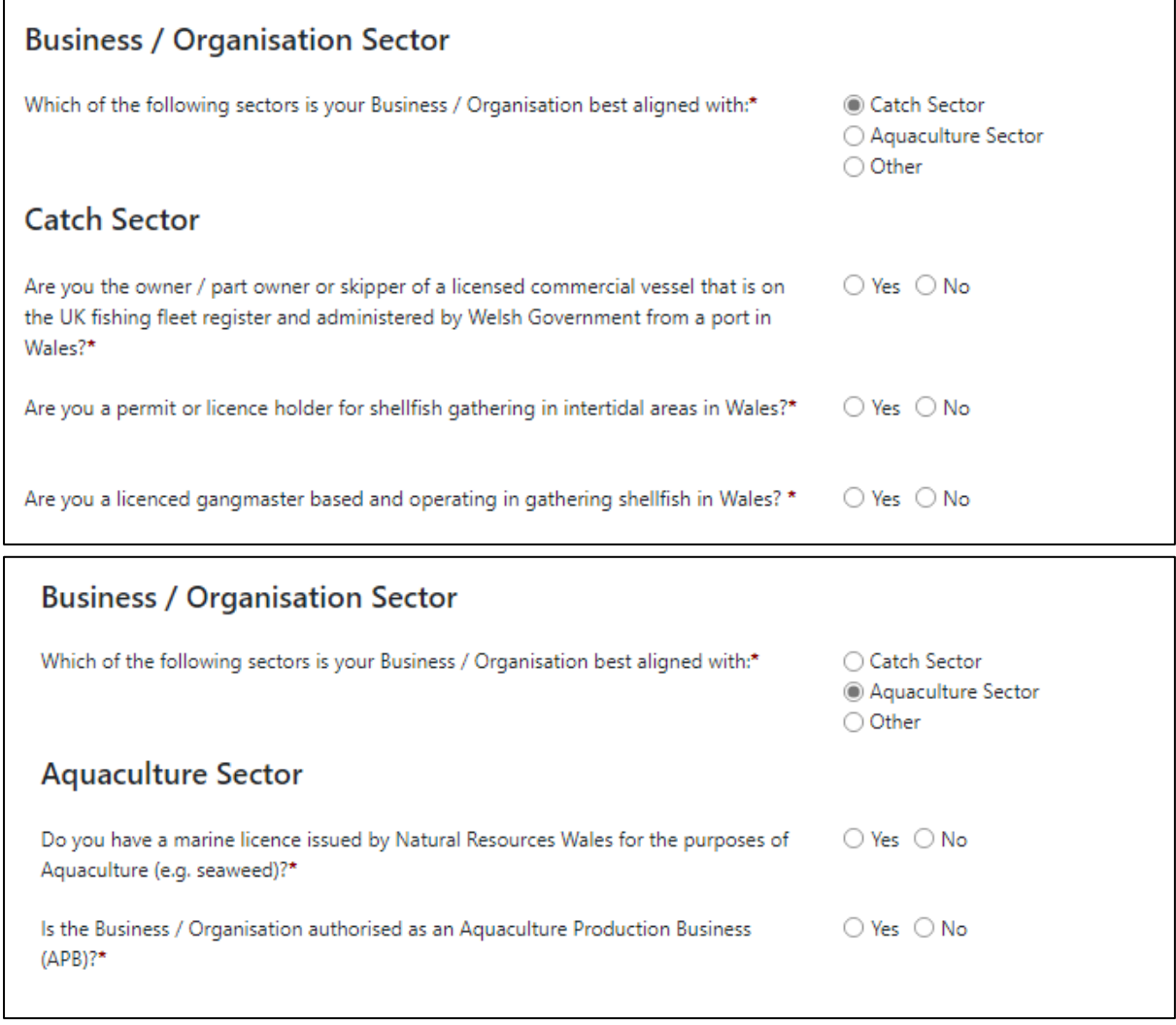

### <span id="page-15-0"></span>**Vessel Details**

If you have selected 'Catch Sector' and 'Yes' to 'Are you the owner / part owner or skipper of a licensed commercial vessel that is on the UK fishing fleet register and administered by Welsh Government from a port in Wales?' you must enter details of each vessel involved in your project. To do so, click the 'Add Vessel' button.

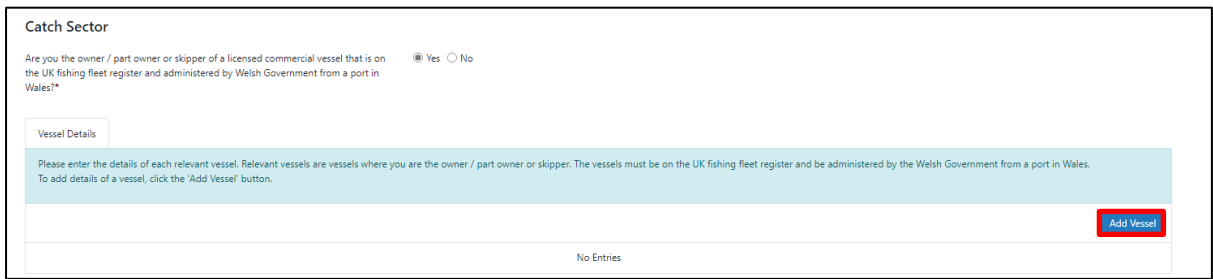

Clicking 'Add Vessel' takes you to the 'Vessel Details' screen, where you can enter information about vessels you own, or are the part-owner or skipper of. You must answer all questions on this page.

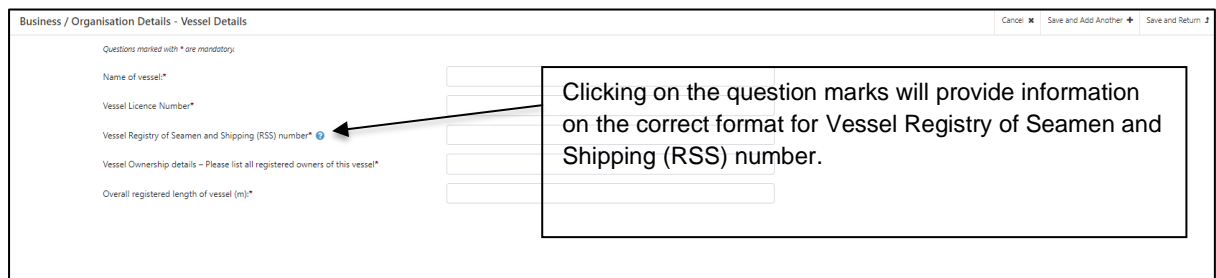

Once you have answered all of the questions, click on the 'Save' button, and then on the 'Save and Return' button.

The Business / Organisation screen will now show the vessel details you have entered.

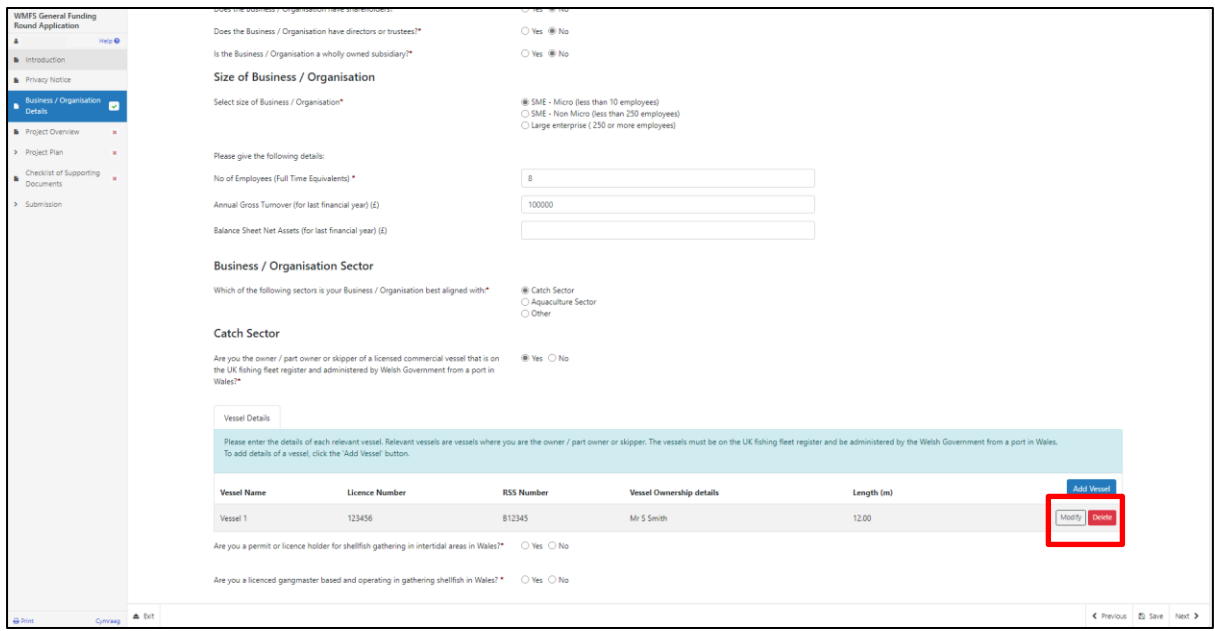

Vessel details can be modified or deleted by using these buttons.

Once you have answered all of the questions click on the **Next** Button.

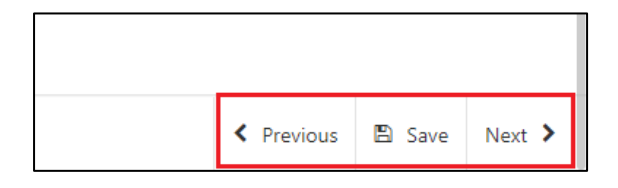

# <span id="page-17-0"></span>**Project Overview**

The Project Overview Page is where you will need to provide some general information on the Project such as which one of the Schemes aims your project is aligned to, under which category and subcategory you are applying, the project name, description, location address and start and end dates.

The questions in this section are mandatory and you will not be able to submit your form without completing them.

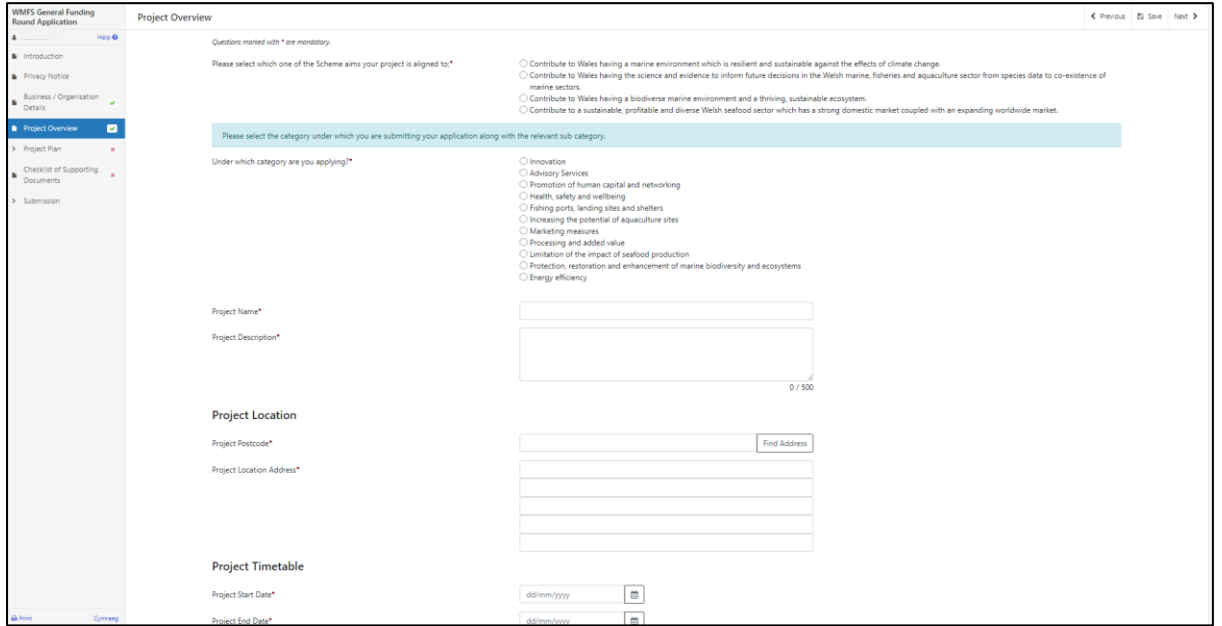

Once you have selected which category you are applying under, a list of subcategories will be listed for you to choose from. This list will be pre-determined from the information you have entered in the previous Business / Organisation Details page.

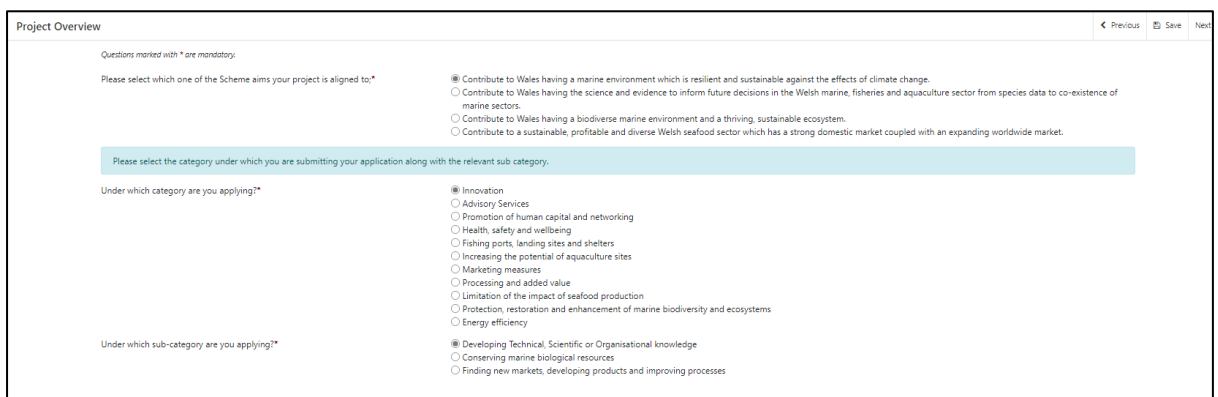

Once selected enter your Project Name and Project Description. The text box is expandable and allows up to 500 characters. This is not the number of words allowed, but the number of characters.

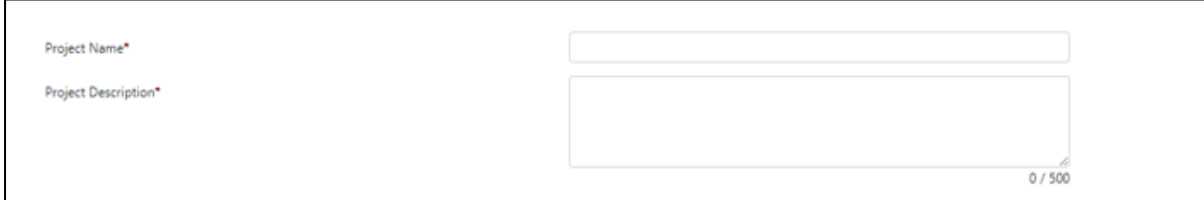

Enter your postcode into the box and select the **Find Address** button.

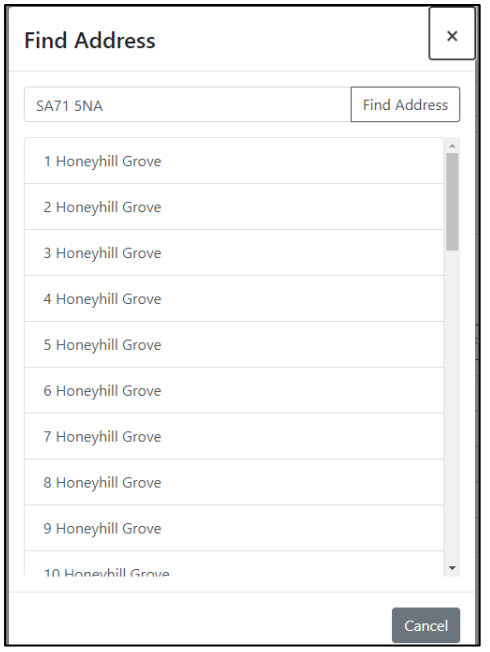

Select the address from the list provided. You then need to enter your Project start and end dates. You can either type in the date manually or select the calendar icon as highlighted below. All claims must be submitted by 31 March 2025.

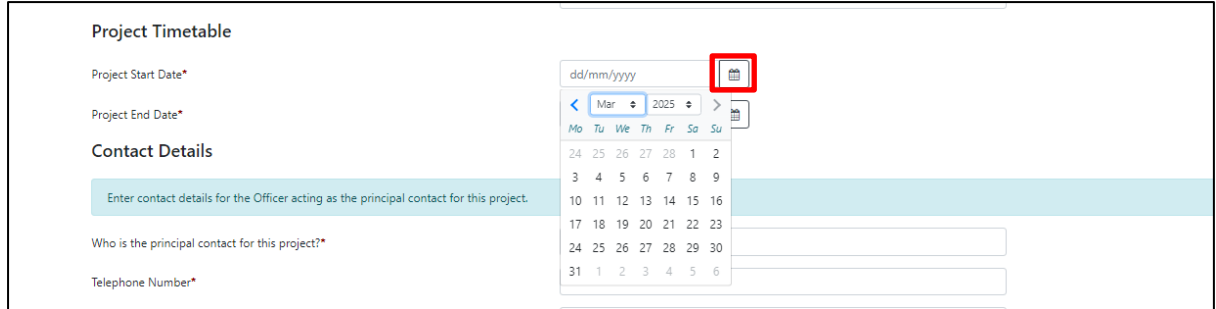

When you have finished filling in your answers, select the **Next** button.

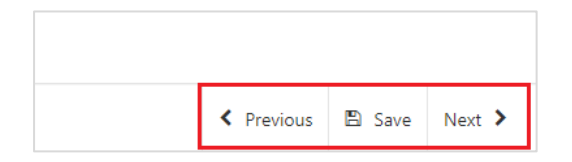

# <span id="page-19-0"></span>**Project Plan**

The next section of the form is concerned with your Project Plan. All applicants for grant assistance must complete a Project Plan. The Project Plan is a standard template that has ten headings.

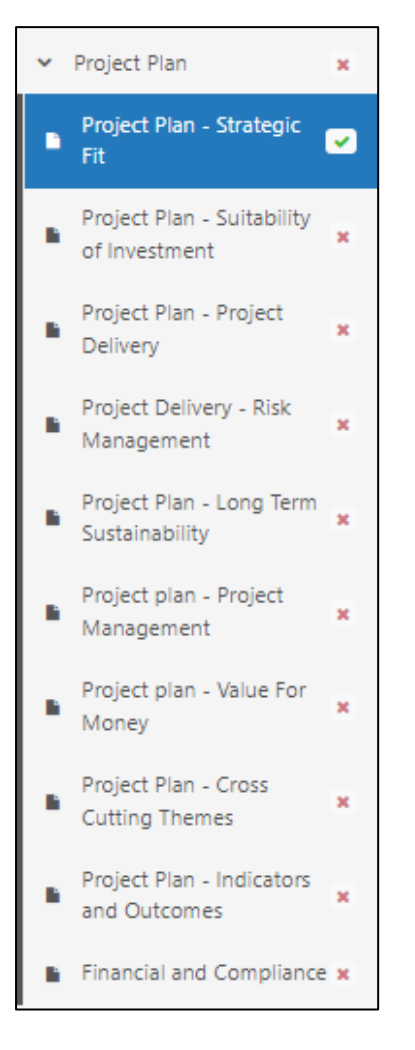

The information provided under each of the headings will be used in the assessment and appraisal process from which a decision can be taken about the award of grant assistance to the project.

**Please note that if further information is required this may delay the appraisal of the application so we recommend you follow the guidance carefully in order to provide the information requested. However, if anything is unclear or we require more information we will contact you.**

**It is important to note that the amount of detail given in each section must be appropriate and proportionate to the scope and scale of the intended project.**

### <span id="page-20-0"></span>**Project Plan - Strategic Fit**

The Strategic Fit section is where you will need to explain how the proposed investment will contribute to the aim / objective of the General Funding Round that you have selected in the Project Overview section of the form:

- Contribute to Wales having a marine environment which is resilient and sustainable against the effects of climate change.
- Contribute to Wales having the science and evidence to inform future decisions in the Welsh marine, fisheries and aquaculture sector from species data to co-existence of marine sectors.
- Contribute to Wales having a biodiverse marine environment and a thriving, sustainable ecosystem.
- Contribute to a sustainable, profitable and diverse Welsh seafood sector which has a strong domestic market coupled with an expanding worldwide market.

You will need to provide clear explanations on how the proposed investment will contribute to the strategic aim and objective of the funding round you have selected and demonstrate why the investment is required.

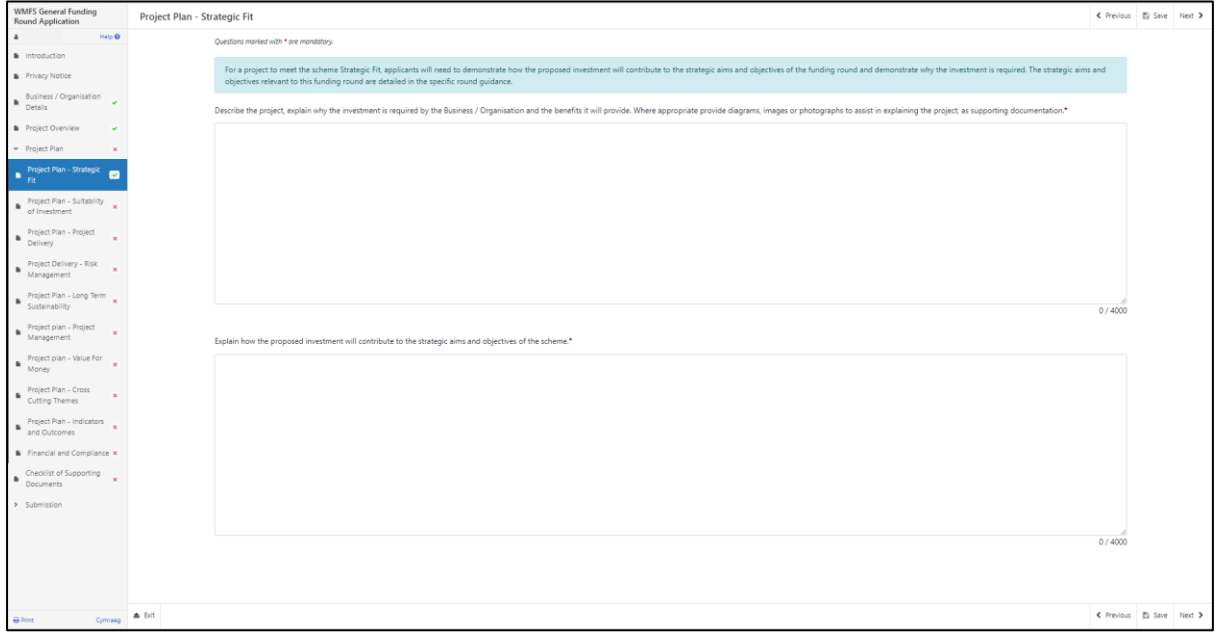

The Strategic fit section screen is shown in the screenshot below:

The text boxes are expandable and allow up to 4000 characters. This is not the number of words allowed, but the number of characters. The questions in this section are mandatory and you will not be able to submit your form without completing them.

When you have finished filling in your answers, select the **Next** button.

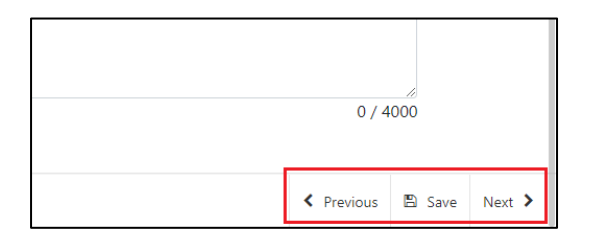

### <span id="page-22-0"></span>**Project Plan - Suitability of Investment**

The suitability of investment page is where you will need to provide details to enable the evaluation of how suitable the investment is for achieving the project's goals.

You will need to demonstrate why your proposal is suitable for a grant investment. Thought needs to be given to risks and benefits of the proposal and whether the nature of the investment aligns with the Welsh Governments 7 Wellbeing goals which are:

- A prosperous Wales
- A resilient Wales
- A healthier Wales
- A more equal Wales
- A Wales of more cohesive communities
- A Wales of vibrant culture and thriving Welsh language
- A globally responsible Wales

More detailed information can be found at [https://www.gov.wales/well-being-future](https://www.gov.wales/well-being-future-generations-act-essentials-html#60676)[generations-act-essentials-html#60676](https://www.gov.wales/well-being-future-generations-act-essentials-html#60676)

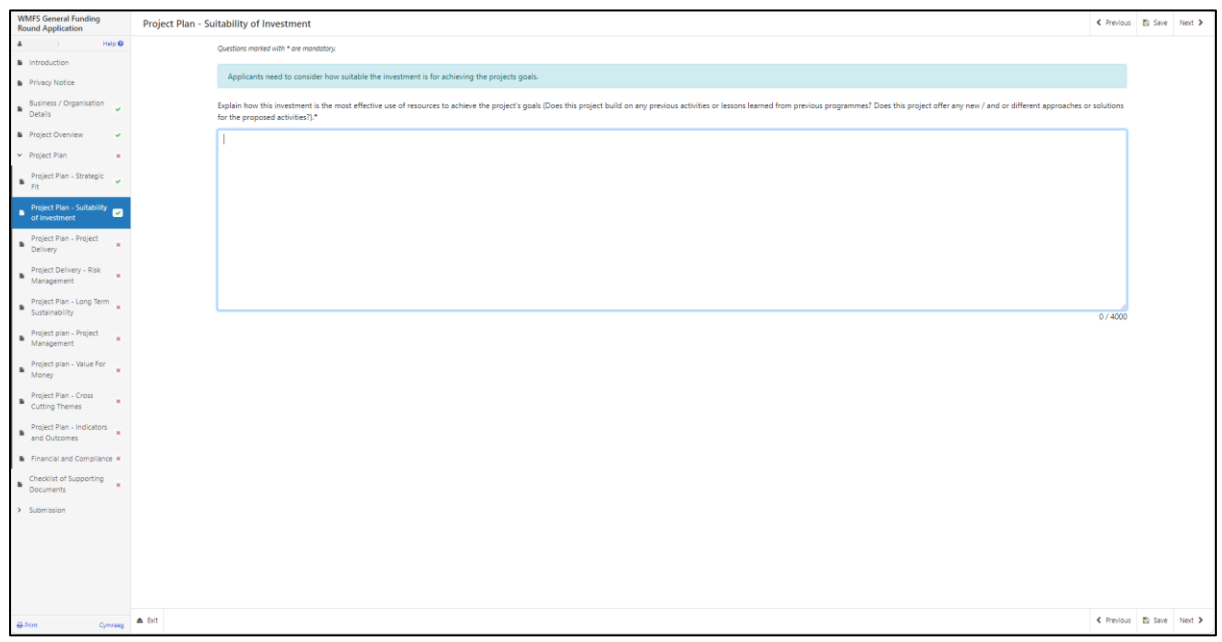

The text boxes are expandable and allow up to 4000 characters. This is not the number of words allowed, but the number of characters.

The questions in this section are mandatory and you will not be able to submit your form without completing them.

When you have finished filling in your answers, select the **Next** button.

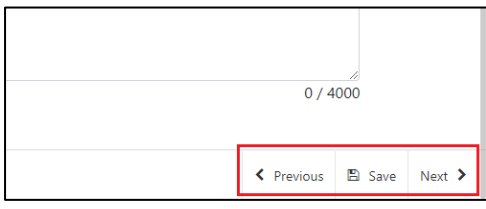

[Back to Contents](#page-1-0)

### <span id="page-23-0"></span>**Project Plan - Project Delivery**

The Project Delivery page is where you will provide a plan of the work that the Business / Organisation intends to undertake.

In this section, you need to provide an explanation of what you want the funding for and who is needed to achieve it including:

- A timetable of delivery for all activities and stages of your project.
- How you intend to deliver your project.
- Key activities that will need to be undertaken.
- Resources that will be required during implementation.
- Who will manage the work.
- Describe how timescales have been determined.

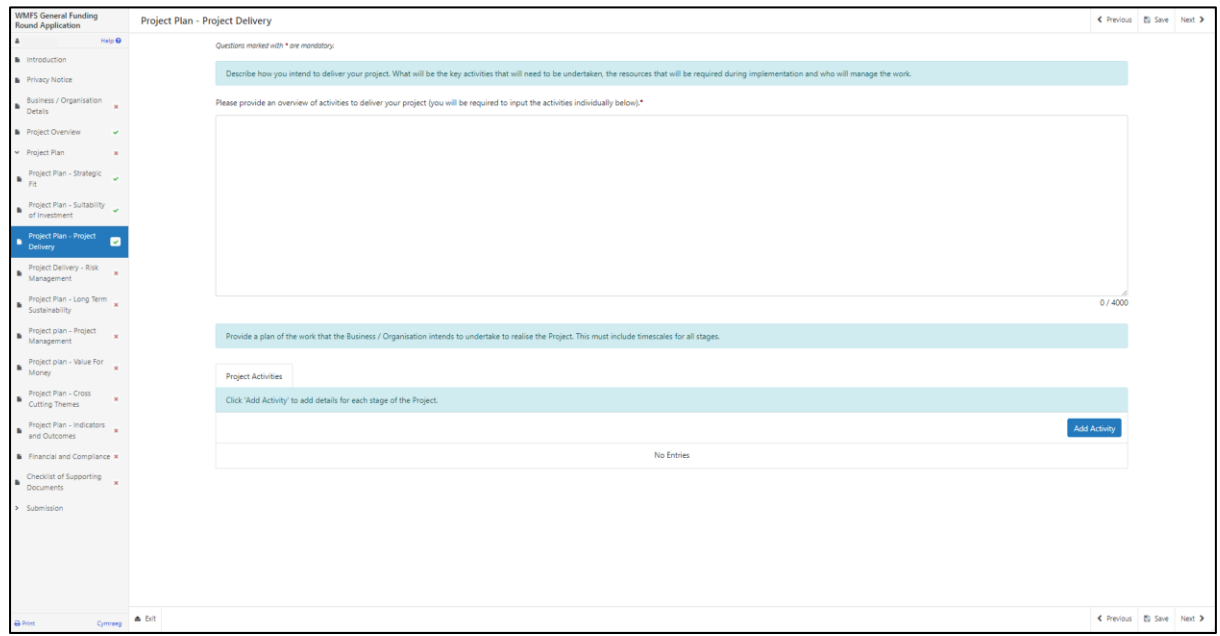

The text boxes are expandable and allow up to 4000 characters. This is not the number of words allowed, but the number of characters.

The questions in this section are mandatory and you will not be able to submit your form without completing them.

When you have completed the first question, you will need to add the Project Activities. Select the **Add Activity** button to proceed.

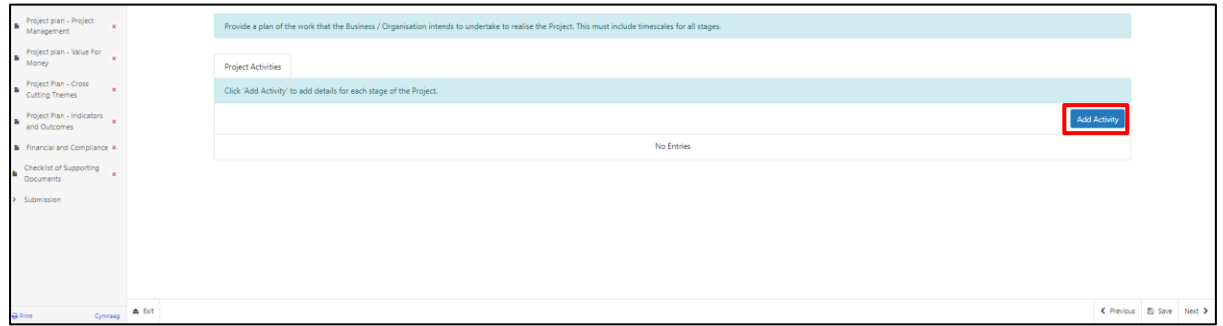

Once you have selected the **Add Activity** button you will see the following page.

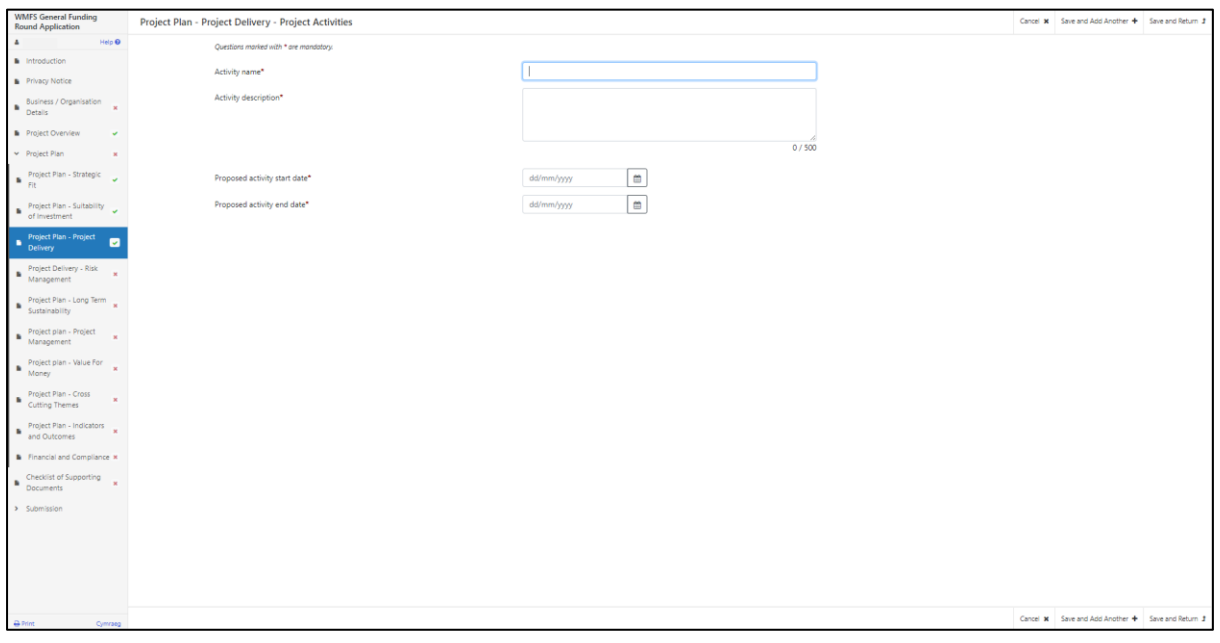

Here you need to enter the name and description of the Activity, a proposed start and end date for it. Simply select the **calendar** button to add your dates. Once you have entered all your information, select either **Save and Add Another** button (to add another activity) or **Save and Return** button (if you are finished ). You may enter as many project activities as you wish.

When you have finished filling in your answers, select the **Next** button.

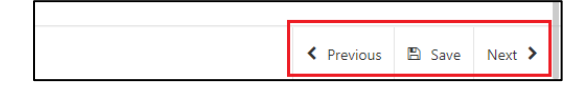

#### <span id="page-25-0"></span>**Project Plan – Project Delivery - Risk Management**

The Delivery - Risk and Risk Management page is where you will use a table to set out a summary of at least the top five risks that might affect the delivery of the project and the achievement of outputs and objectives of the project that includes:

- What the risk is
- What the likelihood is of it happening during the time that the project is being delivered?
- What the consequences to the project would be if it did happen?
- What steps will be taken to reduce the risk?

The question in this section is mandatory and you will not be able to submit your form without adding at least 5 risks.

Click **Add Risk** to start inputting your first risk.

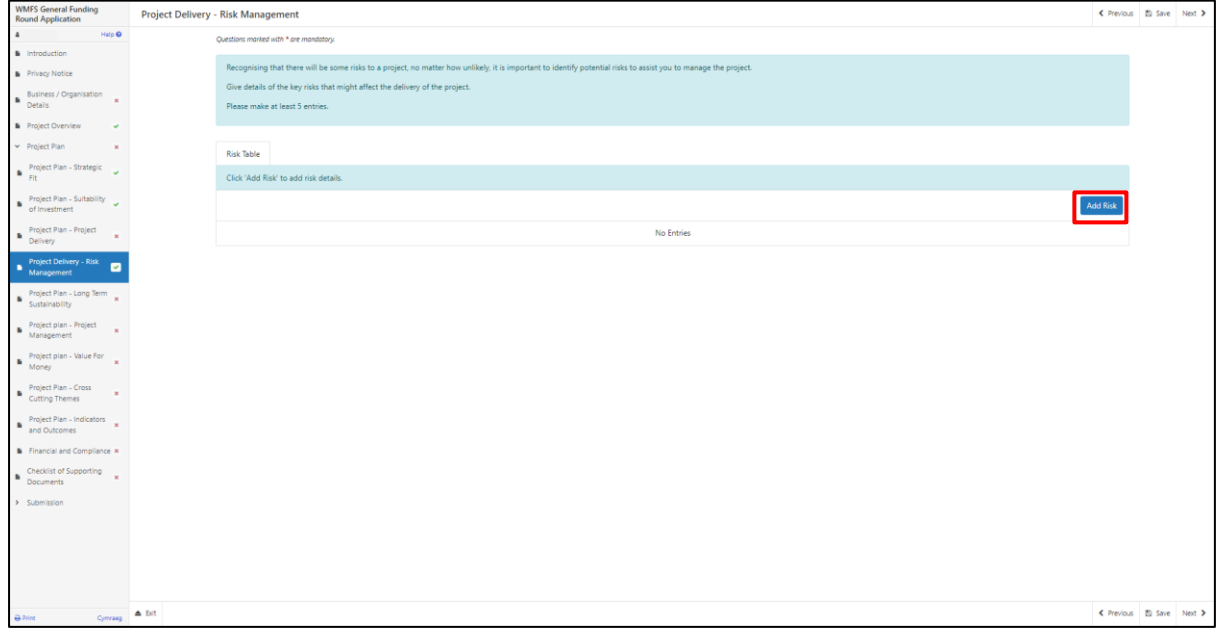

Once you click this it will bring up the entry screen as shown in the screenshot below:

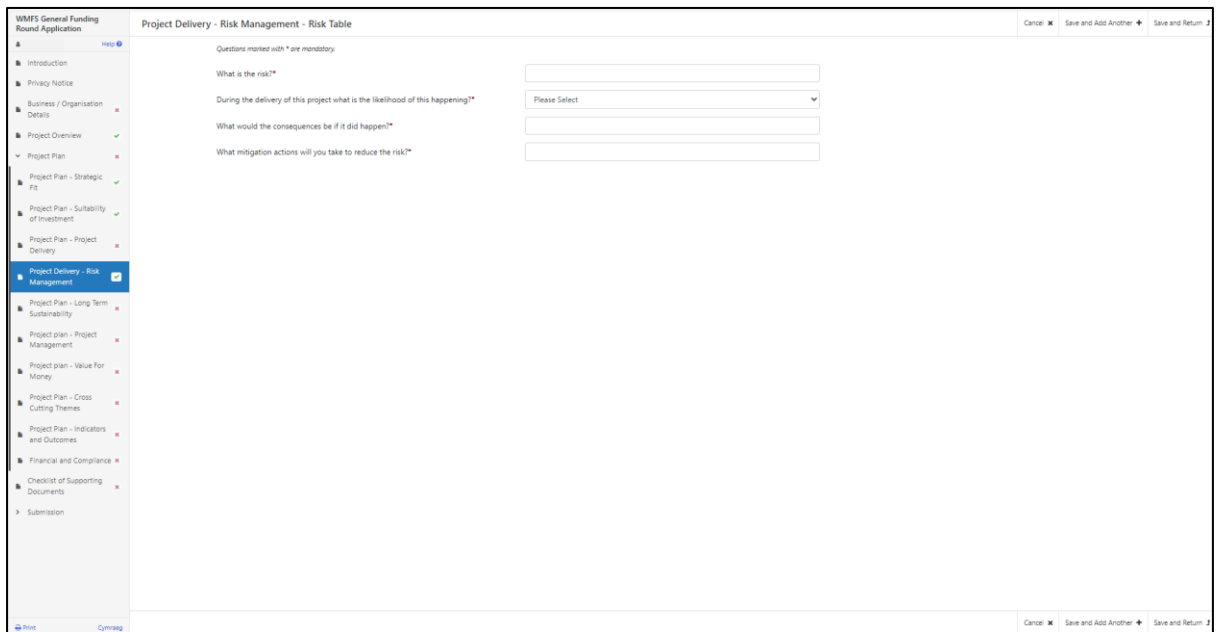

Once you have entered all your information, select **Save and Add Another** button to add another activity or **Save and Return** button if you are finished.

You will need to complete this for at least 5 different risks. If you do not provide at least 5 then an error message will show, and this section will not show as completed as shown in the screenshot below:

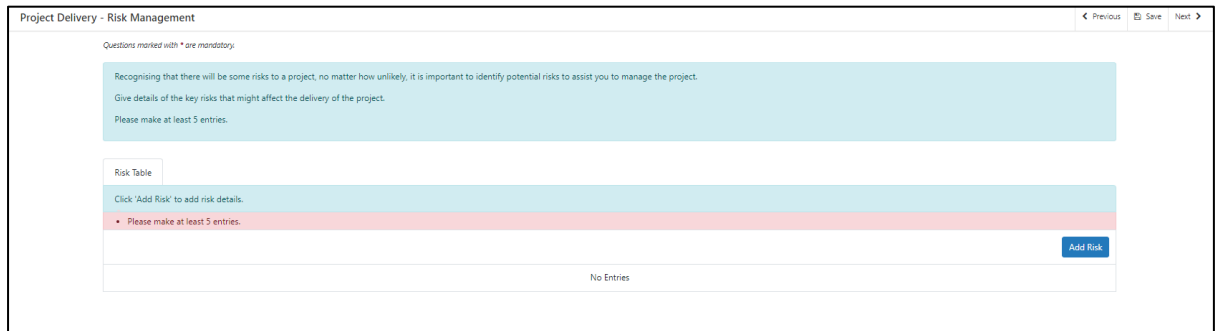

When you have finished filling in your answers, select the **Next** button.

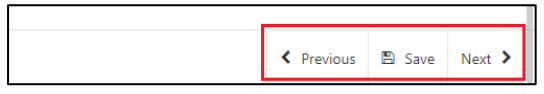

### <span id="page-27-0"></span>**Project Plan – Long Term Sustainability**

The long-term sustainability page is where you explain, including evidence, how the anticipated investment will have a positive impact on the long-term sustainability of the Business / Organisation. Including how the investment might encourage future investments.

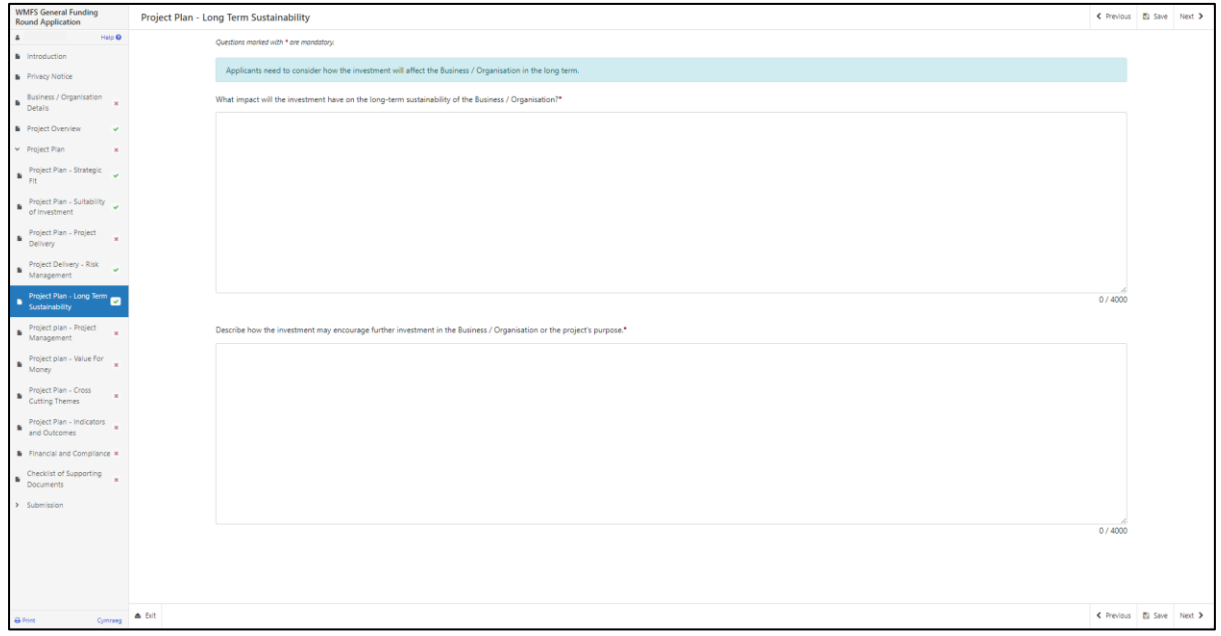

The text boxes are expandable and allow up to 4000 characters. This is not the number of words allowed, but the number of characters.

The questions in this section are mandatory and you will not be able to submit your form without completing them.

When you have finished filling in your answers, select the **Next** button.

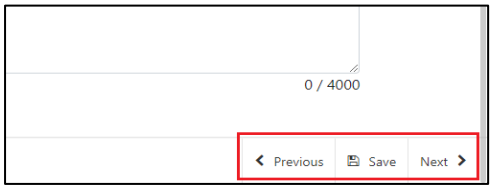

#### <span id="page-28-0"></span>**Project Plan - Project Management**

The Project Management Page is where you will need to provide the following information on the management of the Project:

- Explain how the Business / Organisation has the resources and capacity necessary to successfully deliver the project and who will manage the work.
- Provide details of the activities that will be undertaken during implementation of the project to ensure its success, e.g. training undertaken, advice required, etc.

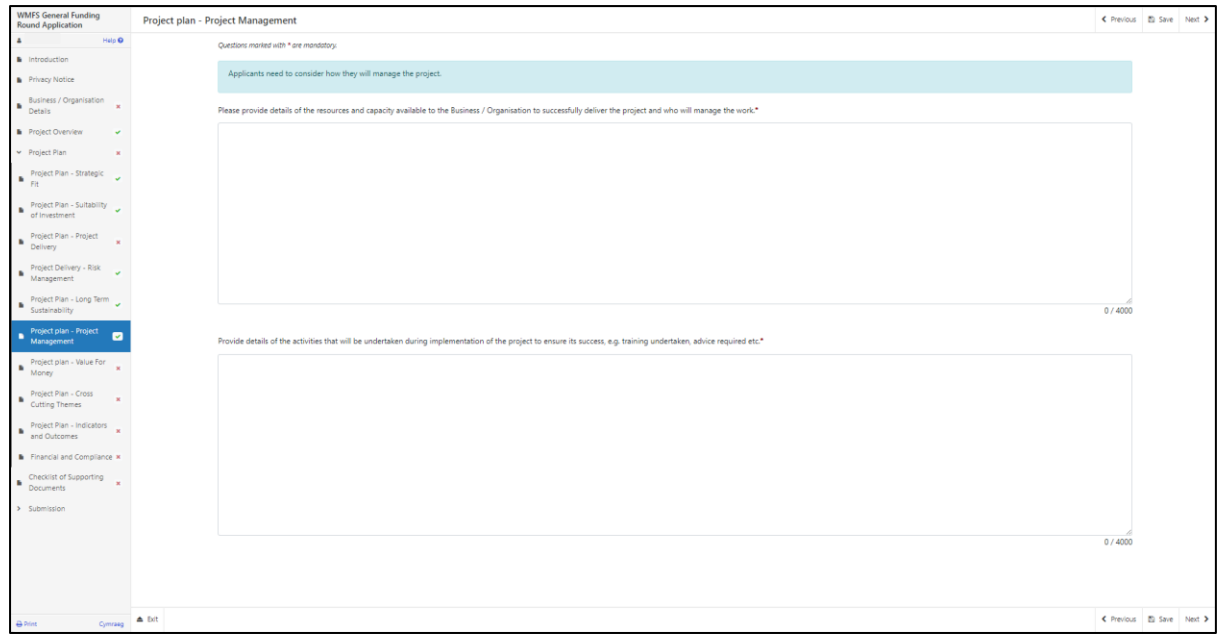

The text boxes are expandable and allow up to 4000 characters. This is not the number of words allowed, but the number of characters.

The questions in this section are mandatory and you will not be able to submit your form without completing them.

When you have finished filling in your answers, select the **Next** button.

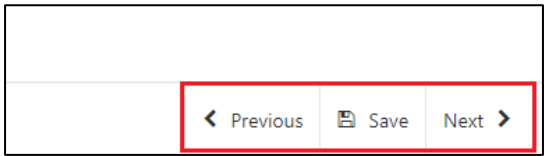

#### <span id="page-29-0"></span>**Project Plan – Value for Money**

The Value for Money page is where you will provide information of the Project costs and quotes.

To complete this section, you must refer to the Welsh Government Rural Communities - Competitive Tendering and Public Procurement Technical Guidance Notes before incurring costs.

For further information please see:

[Competitive Tendering and Public Procurement -](https://beta.gov.wales/sites/default/files/publications/2018-09/rural-development-programme-2014-2020-technical-guide-competitive-tendering-and-public-procurement_0.pdf) Technical Guidance Notes

[Competitive Tendering and Public Procurement -](https://beta.gov.wales/sites/default/files/publications/2018-09/rural-development-programme-2014-2020-competitive-tendering-and-public-procurement-template.pdf) Register & Record

In this section, please show how the total project costs have been arrived at by providing a detailed breakdown of the proposed expenditure. You must include all proposed expenditure against the relevant category with a description. Please be aware that the costs detailed in this section are the costs of which if eligible, the project will be approved.

In this section:

- Include all proposed expenditure and provide an explanation of how the estimated total project costs have been calculated.
- Explain how the costs of the project have been considered to be reasonable taking into account the scope, scale and timescale of the proposals. Show how costs have been determined to be reasonable by reference to quotation exercises; standard costs from previous activities; industry comparisons such as QS tables or an independent technical analysis.
- Where appropriate show how different options for the achievement of the project objectives have been considered and explain how and why the chosen option was decided.
- Provide evidence of quotation exercises undertaken, or copies of quotes if available.

The Value for Money initial page is shown in the screenshot below:

The text boxes are expandable and allow up to 4000 characters. This is not the number of words allowed, but the number of characters. The questions in this section are mandatory and you will not be able to submit your form without completing them.

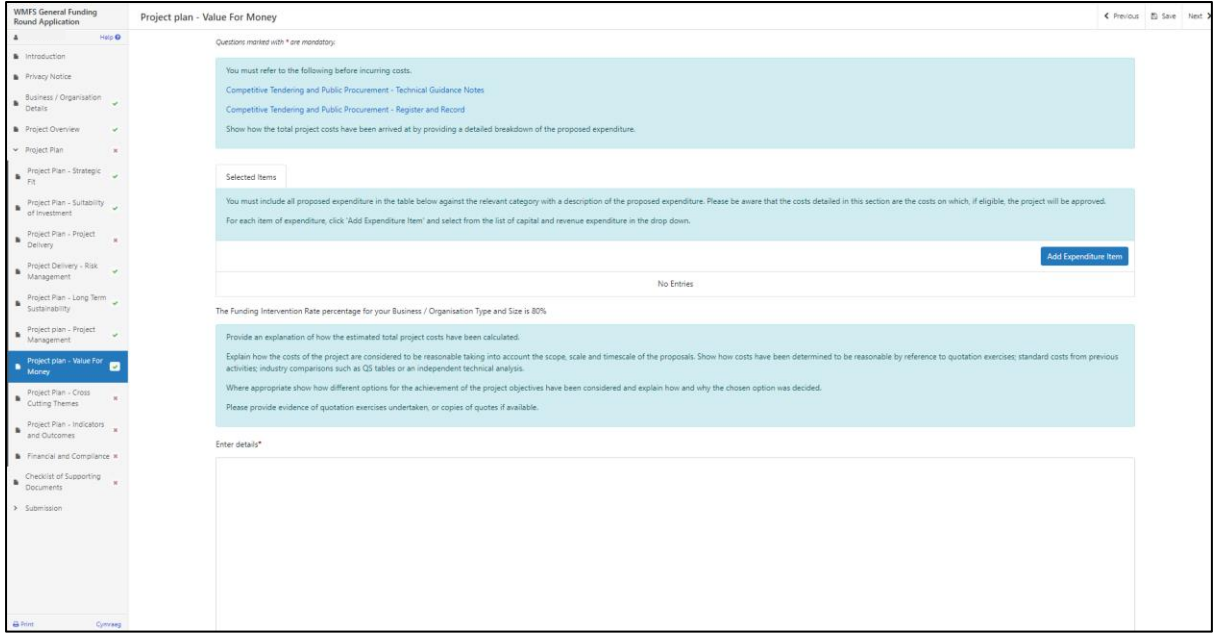

#### Click **Add Expenditure Item**.

Select the **Item** from the list. You can either search through the list for the item you require or start to type the first few letters in the search bar and the list will find the relevant matches. It should be noted that costs have automatically been adjusted to the value appropriate to your approved intervention rate.

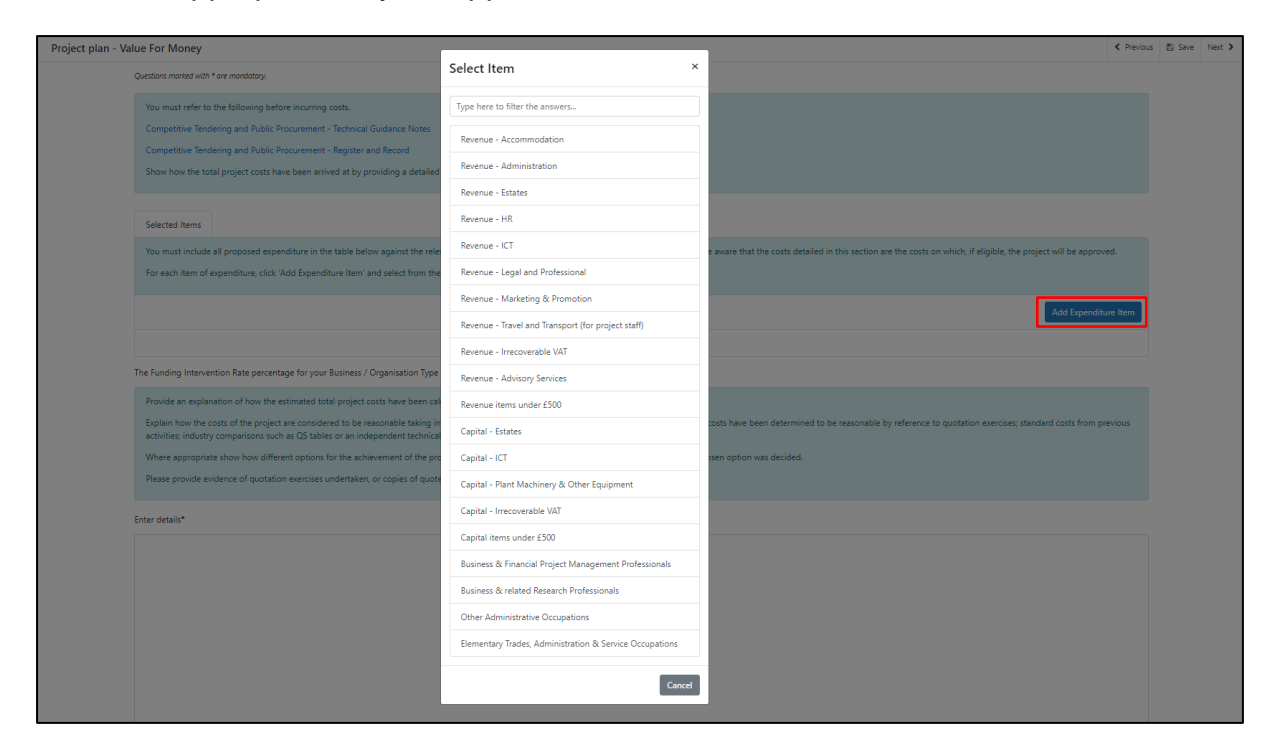

Enter the Estimated Total Cost and Item Details.

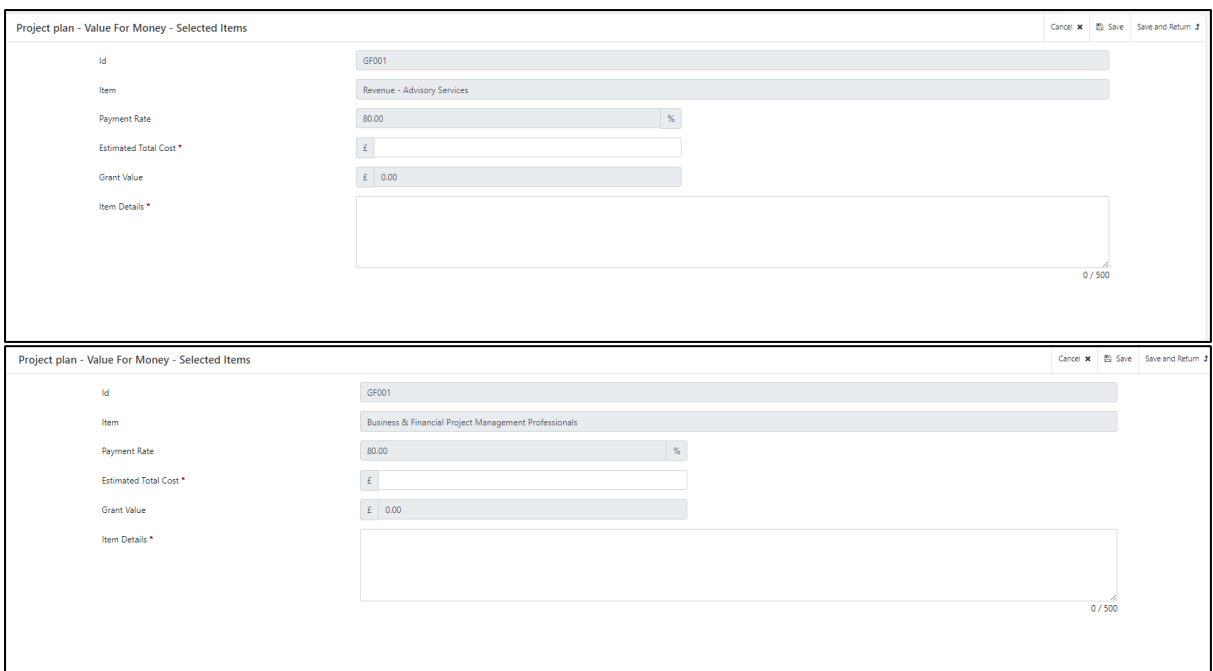

You then have the option to 'Save' or to 'Save and Return' to the Selected Items page.

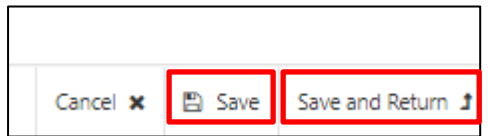

Once you have returned to the Selected Items page your Expenditure Items will be shown.

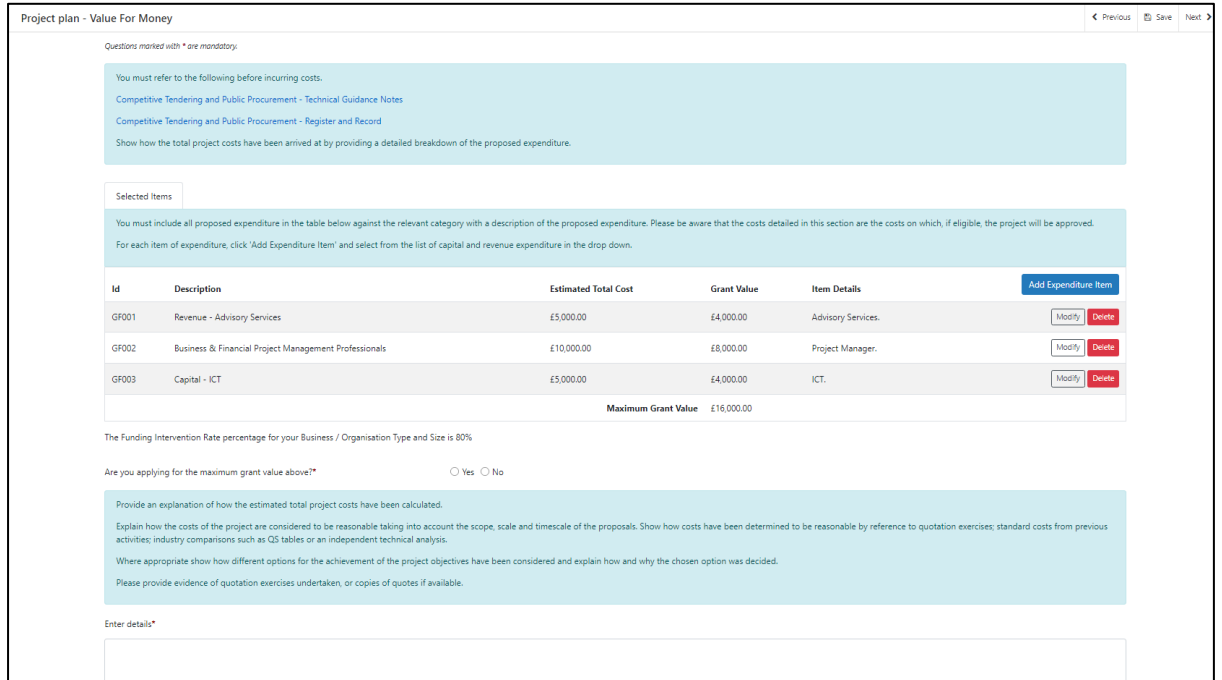

To calculate Project Staff costs please refer to the 'Key Project Staff Costs' section in the WMFS General Funding Round guidance.

You will need to calculate the number of employees under the specific job roles by the number of hours worked times by the hourly rate. The hourly rate listed has been calculated at 100%. When you enter the amount you have calculated in the 'Estimated Total Cost' box the 'Grant Value' will be automatically updated to show the value appropriate to your approved intervention rate.

In the 'Item Details' you should provide full details of the job role and work undertaken, how many employees under this job role and the number of hours worked.

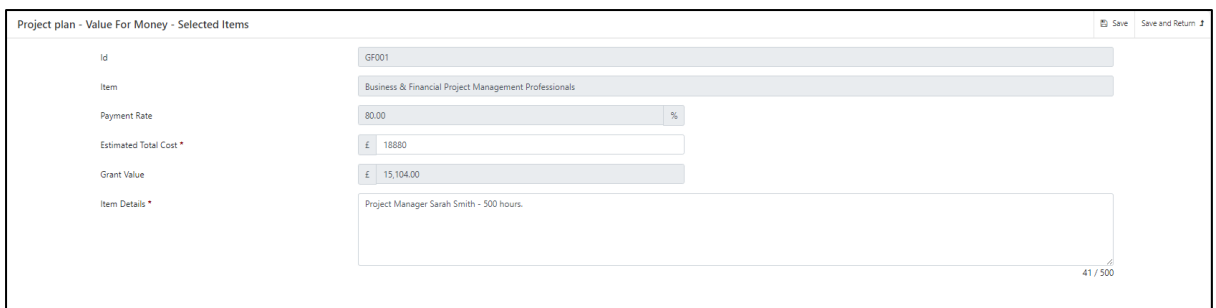

In order to evidence staff costs you will need to provide completed timesheets signed by an authorised project officer for each member of staff that you are claiming for.

#### [Back to Contents](#page-1-0)

#### <span id="page-32-0"></span>**Maximum & Minimum Grant Values**

The minimum grant value is £500 and the maximum grant value that can be applied for under the WMFS General Funding Round is £100,000. The values entered into the Selected Items table in this section will be capped at the maximum grant value.

If the number of expenditure items exceed the Maximum Grant value the items will be part funded.

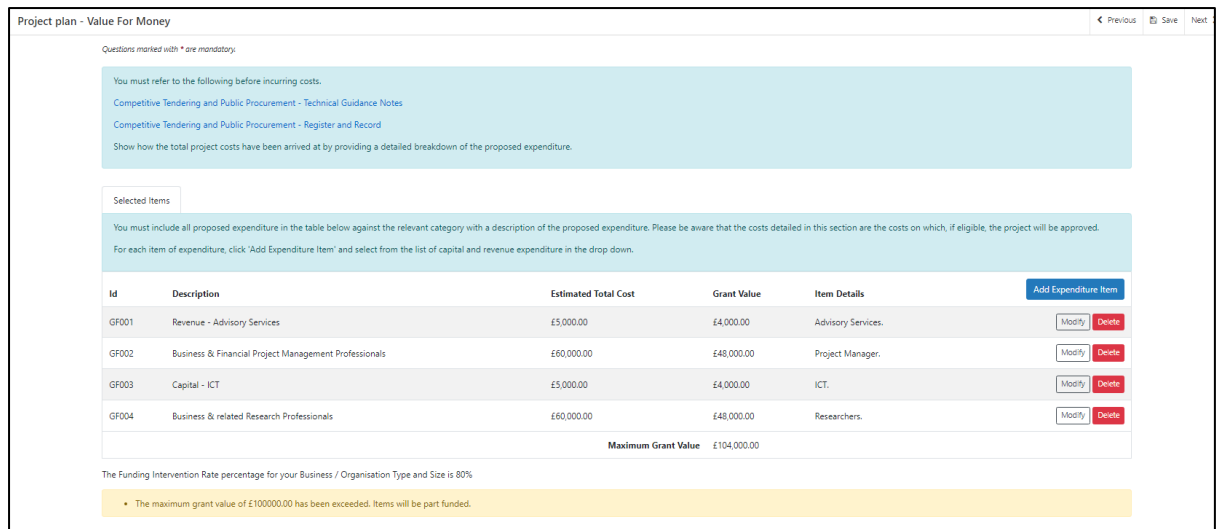

Additional questions will appear that you must also complete.

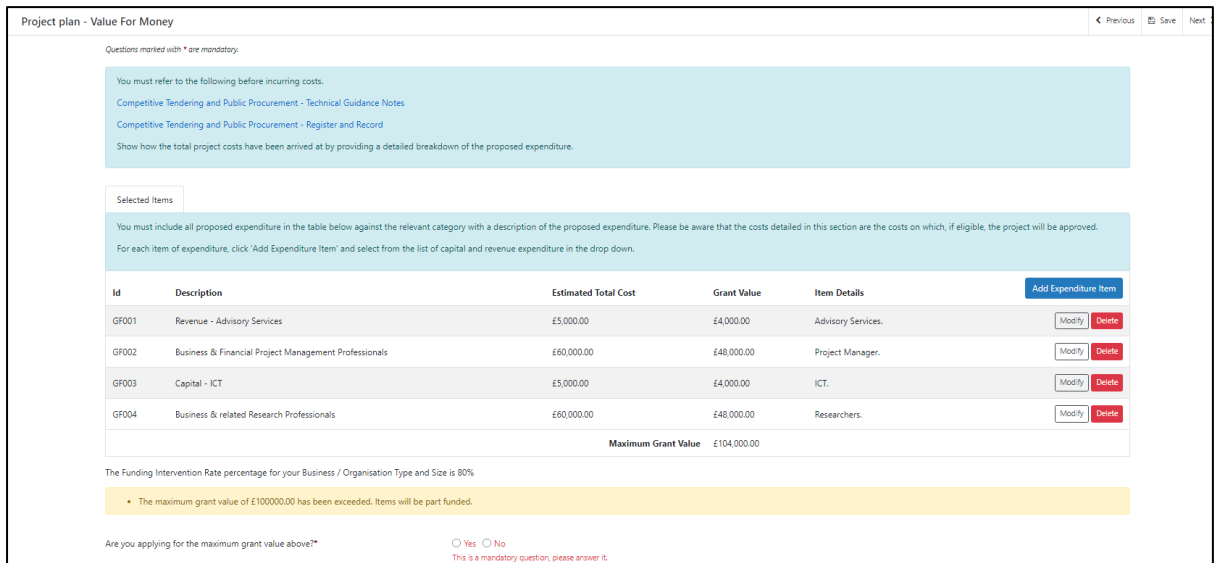

If you answer 'No' to 'Are you applying for the maximum grant value above?' you will also need to enter the 'Value of the grant being requested (£)'.

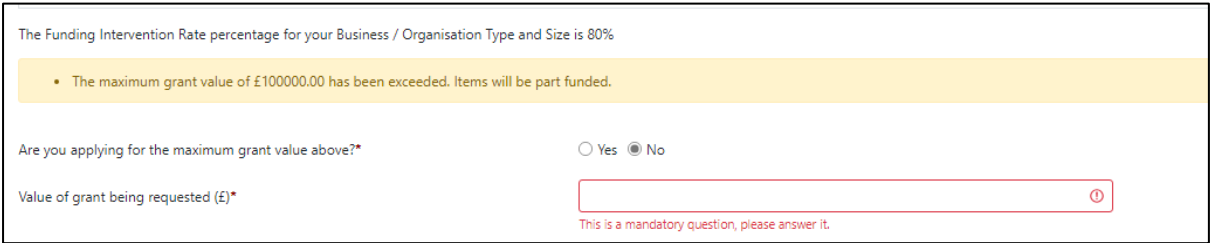

When you have finished filling in your answers, select the Next button.

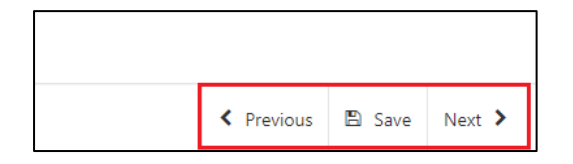

#### <span id="page-34-0"></span>**Project Plan - Cross Cutting Themes**

The Cross Cutting Themes page is where you will provide evidence on how the proposed Project contributes to cross cutting themes. In this section you need to explain how the proposed project will contribute to the cross cutting themes of:

- Welsh Language
- Equality of opportunity and Gender mainstreaming
- Tackling Poverty and Social Exclusion

The text box is expandable and allows up to 6000 characters. This is not the number of words allowed, but the number of characters. Please bear this in mind when completing your form.

The question in this section is mandatory and you will not be able to submit your form without completing it.

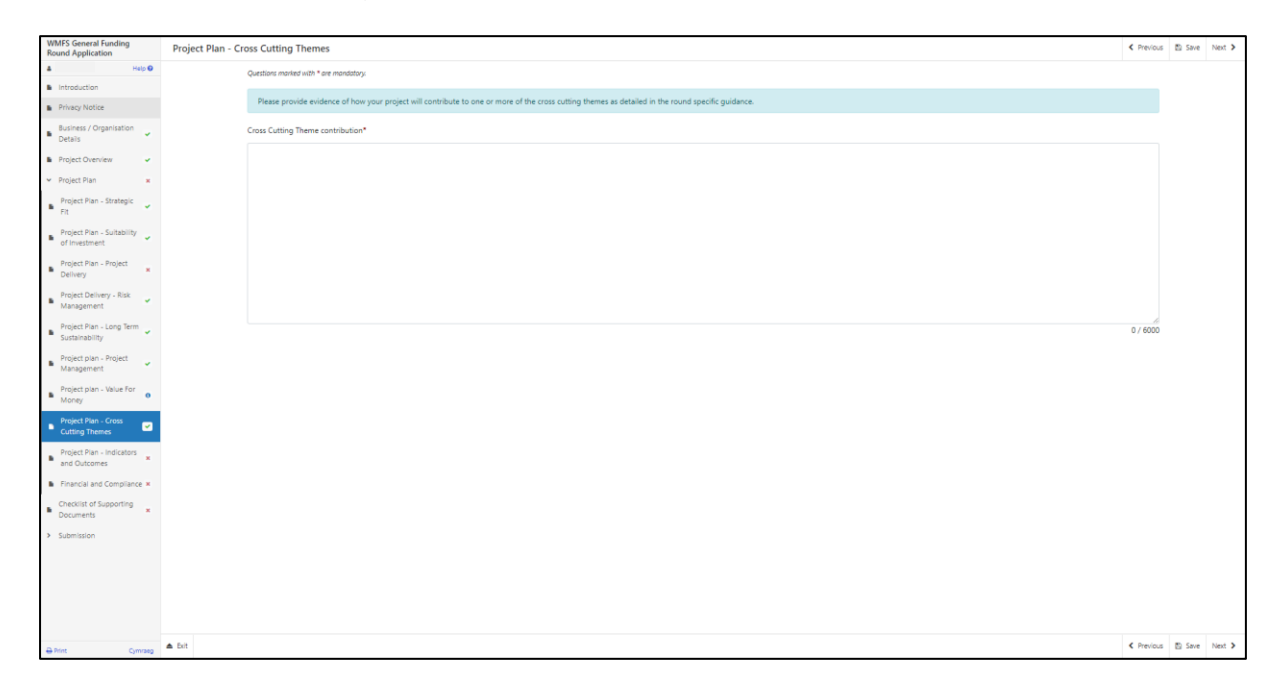

When you have finished filling in your answers, select the **Next** button.

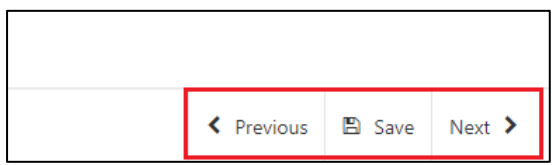

#### <span id="page-35-0"></span>**Project Plan - Indicators and Outcomes**

The Indicators and Outcomes page is where you will provide information on how the project will contribute to the Funding Round Result Indicators.

For a list of the Result Indicators relevant to each sub-category please see Annex A in the Welsh Marine and Fisheries Scheme General Funding Round guidance booklet. The Result Indicators that will be monitored as a result of the investment are dependent on the sub-category.

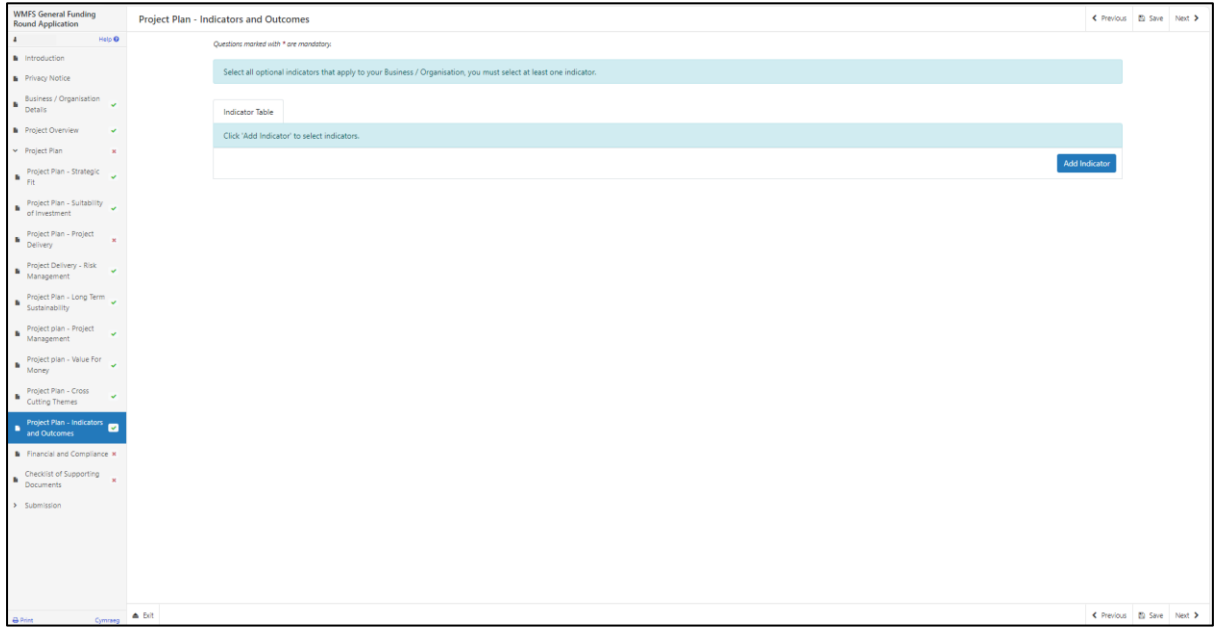

The online form will list the relevant Result Indicators and you will need to set targets against at least **one** of these. More than one Result Indicator can be entered.

Explain how the target will be met.

Explain how progress will be monitored, including any arrangements for external evaluation where necessary.

Projects will be required to provide Welsh Government with targets for each of the indicators selected. Some indicators require initial baseline figures to enable measurement over an agreed time period. A baseline of zero, where applicable, will be accepted.

Please note the target that you should enter is the target that you will achieve 3 years post investment or sooner where applicable. i.e. a report / study indicator would be completed prior to this target.

The Indicators and Outcomes page is where you will provide information on how targets will be met along with monitoring and progress to meet the Result Indicators.

The Indicators and Outcomes will need to be monitored and you may be required to provide information confirming the current indicators level being achieved as well as confirming the level achieved three years from the end of your Grant Award.

The questions in this section are mandatory and you will not be able to submit your form without completing them.

On the Indicator Table, select 'Add Indicator' blue button to provide responses to the indicators.

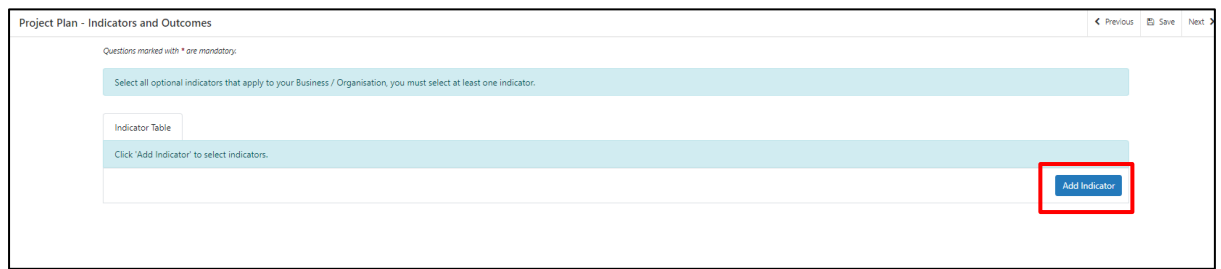

Please select the indicator you wish to respond to from the list available.

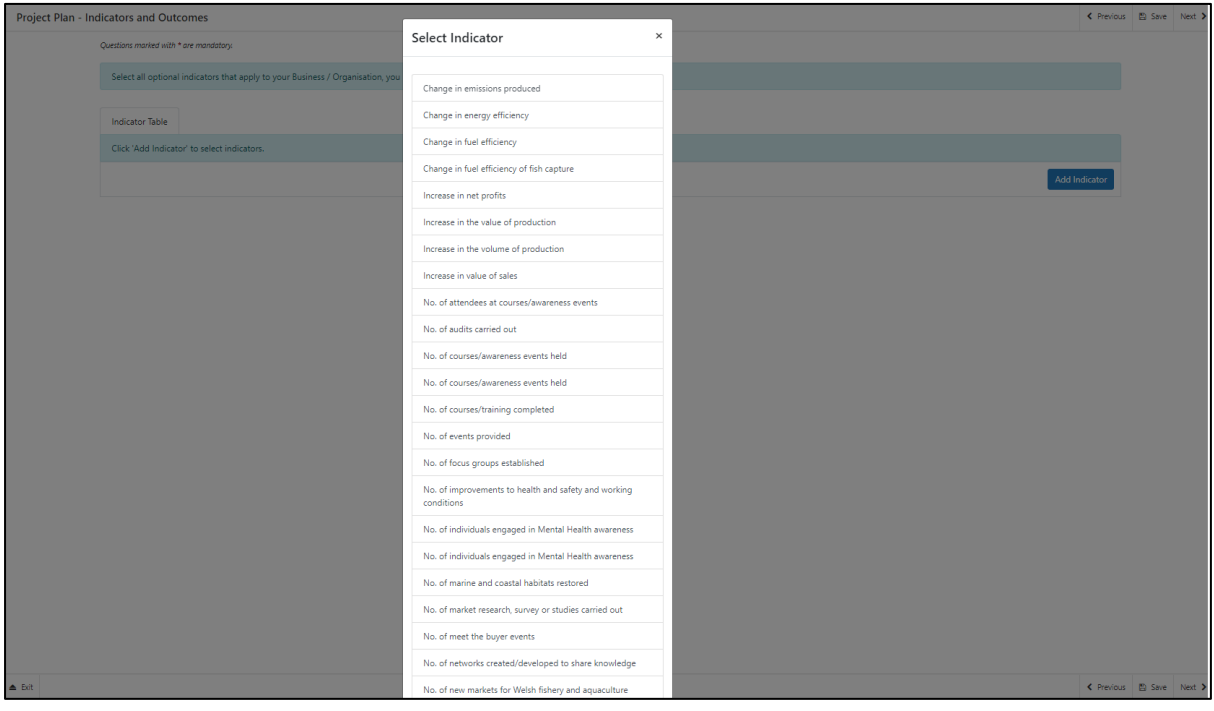

Responses to all the questions are mandatory and you will not be able to submit your form without completing them.

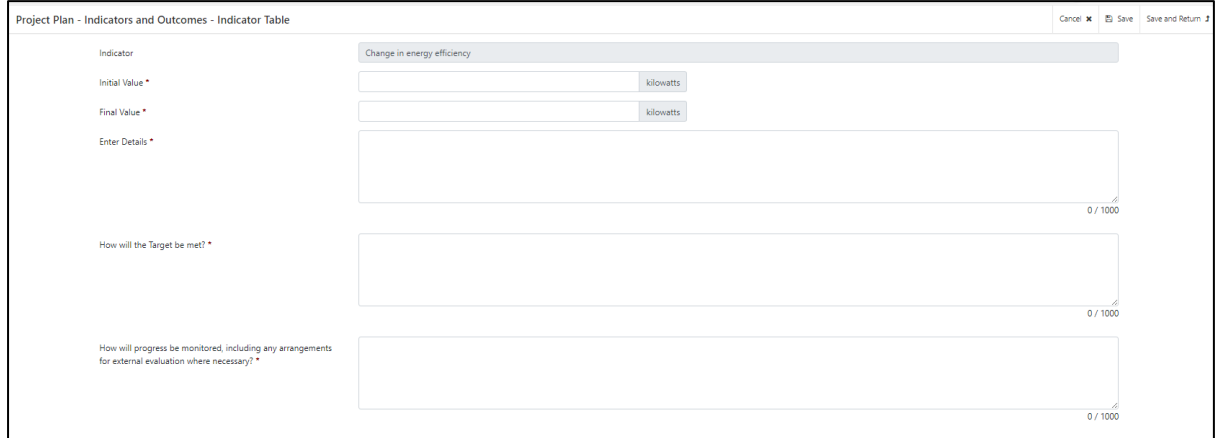

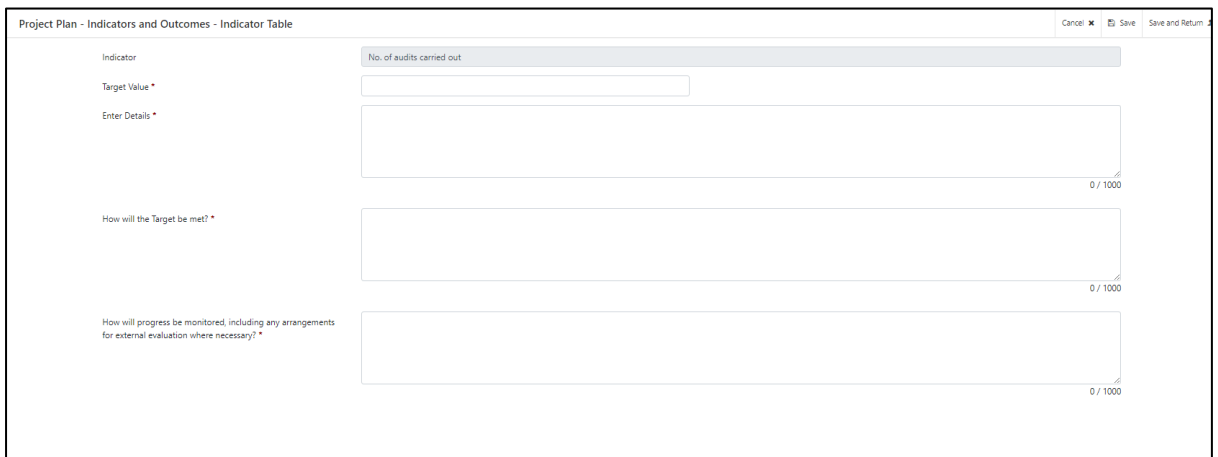

#### *YOU MUST EVIDENCE AT LEAST 1 INDICATOR*

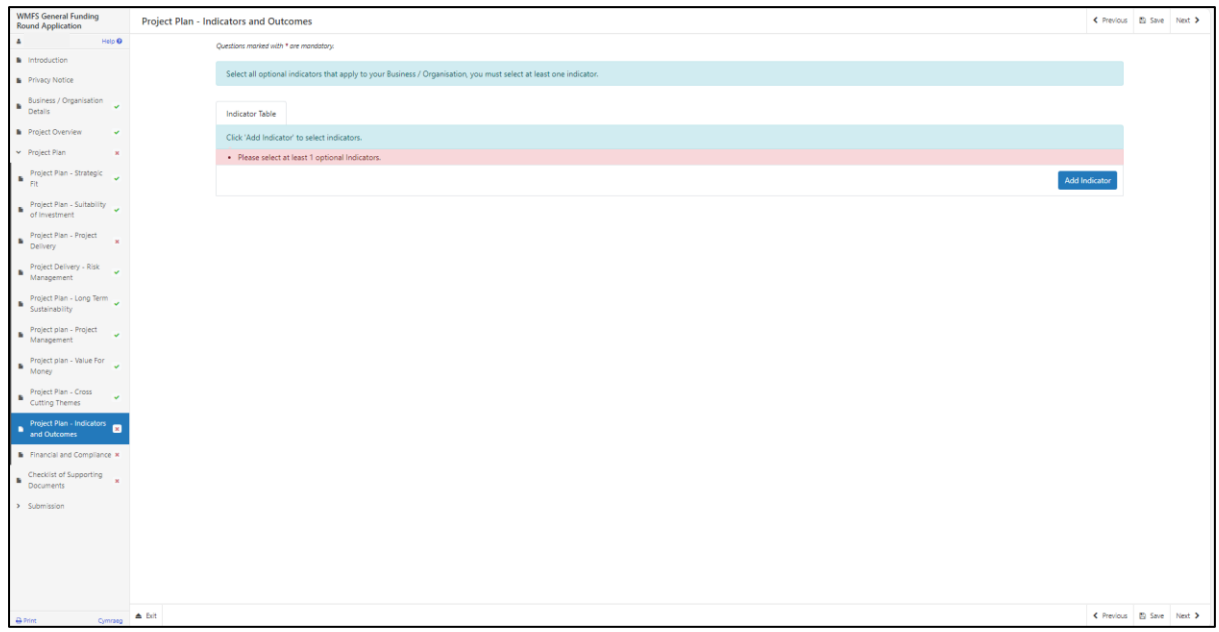

Once the indicator response has been added, save your entry and return to the main Indicators and Outcomes page.

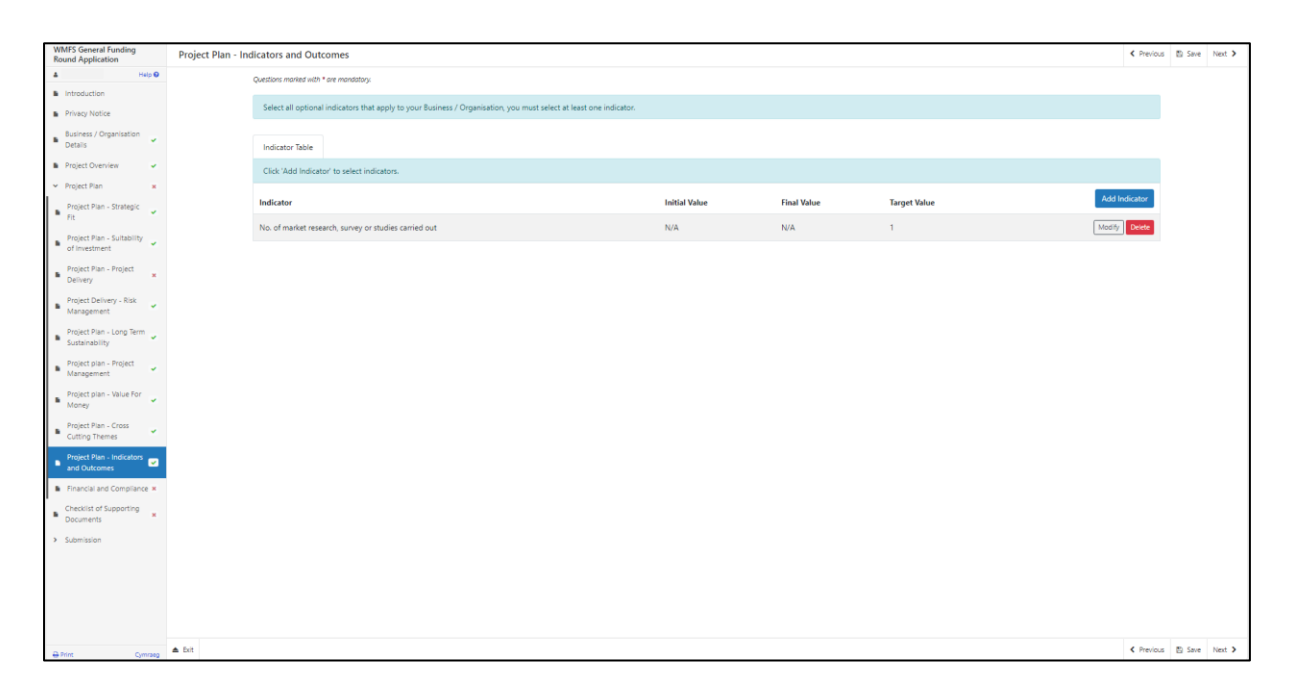

When you have finished filling in all your answers, select the **Next** button.

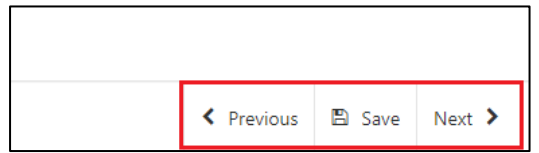

### <span id="page-39-0"></span>**Project Plan - Financial and Compliance**

In the final sub-section within the Project Plan you will be required to provide information on the financial aspect and compliance of your project.

#### <span id="page-39-1"></span>**All Projects**

How will you intend to fund the investment in addition to the grant (where applicable). Provide evidence to support your application.

What is the financial need for the grant? What would happen without any support.

Provide a detailed explanation of the amount, purpose and grant body of any public funding the Business / Organisation has received within this and the previous two financial years.

In answering the above you must consider and include the following in your explanations:

Explain how you as the applicant intend to meet the financial and compliance obligations required for the delivery of the project.

Outline the sources of finance for this proposal. You must indicate if each source of funding is already secured or only provisional. There are four elements that may be covered in the financial data:

- Profit and loss account;
- balance sheet;
- cash forecast;
- and turnover.

Please outline your assumptions concerning turnover and cash flow.

Please list your research sources.

Provide an assessment of the project affordability i.e. evidence that applicant can sustain the costs with the grant funding.

The Financial and Compliance page is where you will provide details on how the Project will be funded, in addition to any grant awarded, and how you are going to comply with any obligations required.

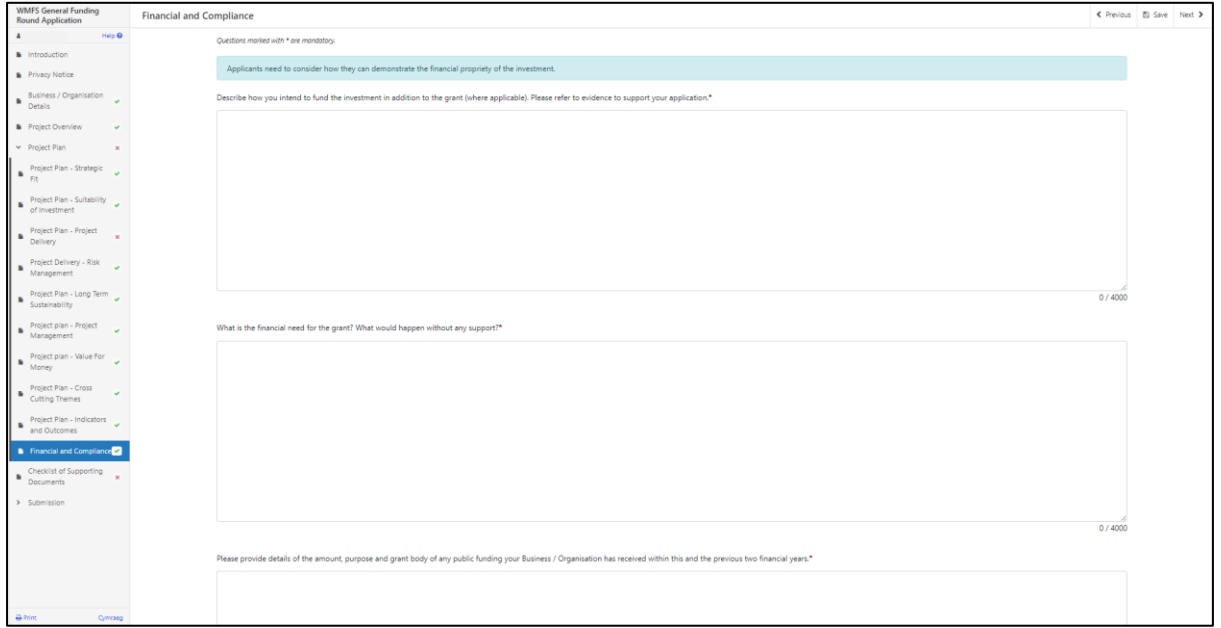

The text boxes are expandable and allow up to 4000 characters. This is not the number of words allowed, but the number of characters.

The questions in this section are mandatory and you will not be able to submit your form without completing them.

When you have finished filling in your answers, select the **Next** button.

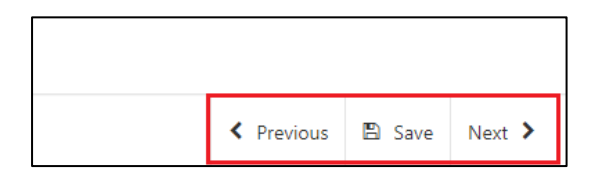

### <span id="page-41-0"></span>**Checklist of Supporting Documents**

The Checklist of supporting documents page is a list of all documentation that you are required to submit with your application, along with a list of some of the other documents you may need to submit to support your application depending on your project.

Please note that you are not required to submit 3 years of certified accounts, 3 years of financial projections, or a three year business plan if you are a Public Law Body or Academia.

All supporting documents **must** be submitted by the deadline.

You will also be asked if the Business / Organisation is less than 3 years old and therefore you are unable to provide 3 years of certified accounts. You will be asked to supply all accounts available and asked to tick the box to confirm.

You must select at least one method of supporting document submission in order to proceed to the next page.

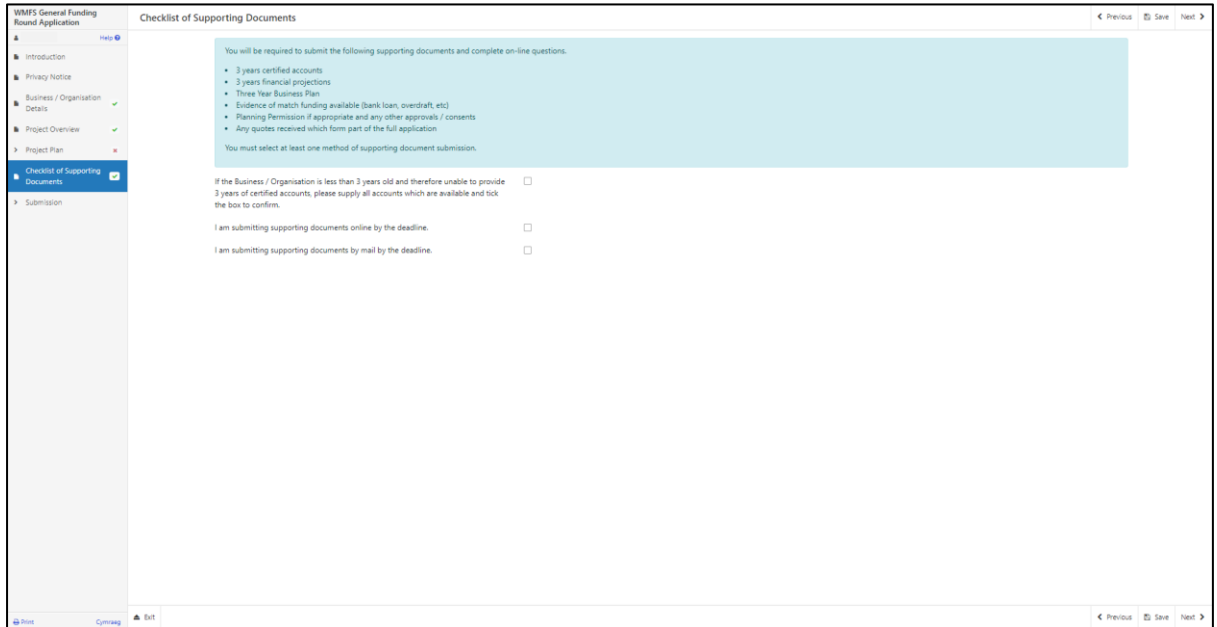

When you have finished selecting your answer, select the **Next** button.

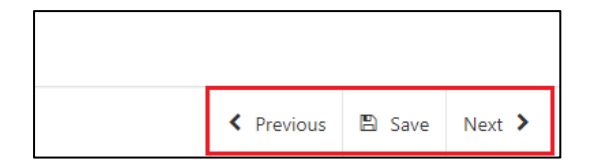

# <span id="page-42-0"></span>**Submission**

#### <span id="page-42-1"></span>**Errors, Information and Summary**

The next section will show any Errors on your application, and a Summary of your application.

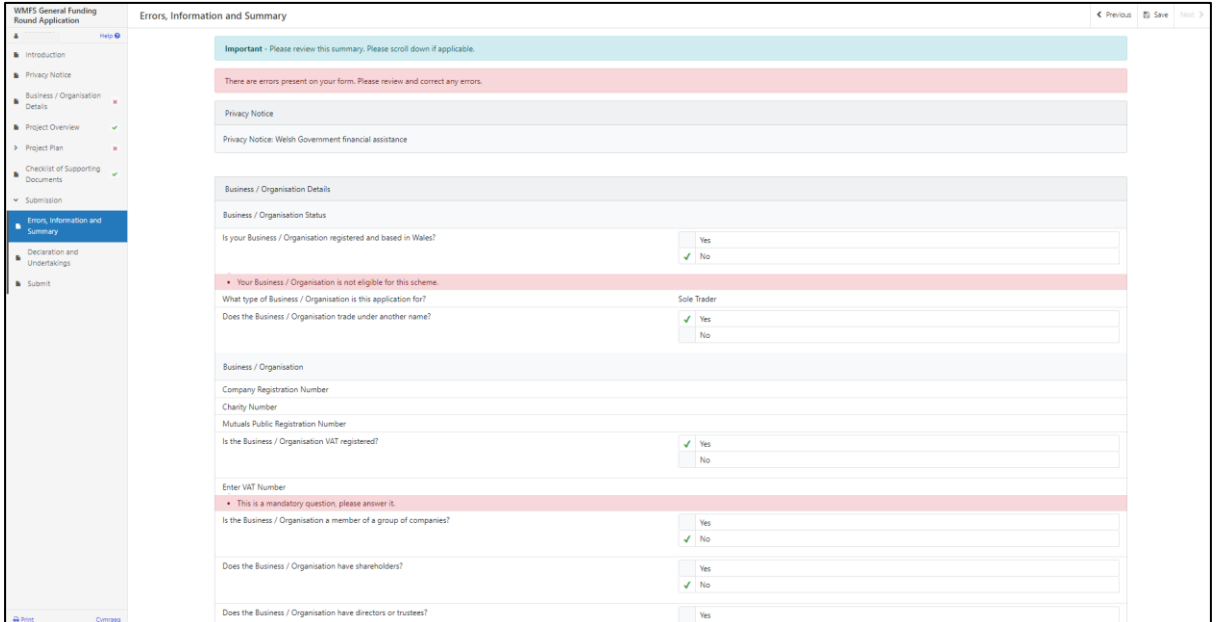

The text you have written in any of the large text boxes will not display here but it will be shown in the PDF summary that will be sent to you via RPW Online once you have successfully submitted your application.

The following screenshot shows the message that will display if there are errors and these will be identified for you to rectify:

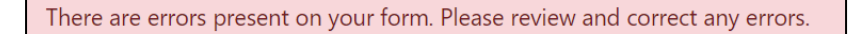

Once you have checked the summary and corrected any errors click on the **Next**  Button.

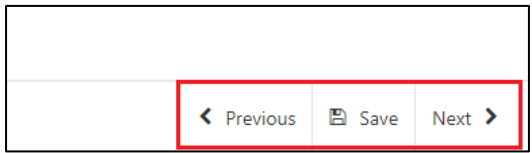

### <span id="page-43-0"></span>**Declaration and Undertakings**

You must read the Declaration and Undertakings section shown in the following screenshot and once you have done so, tick the box at the bottom to confirm you agree to these as shown in the screenshot below:

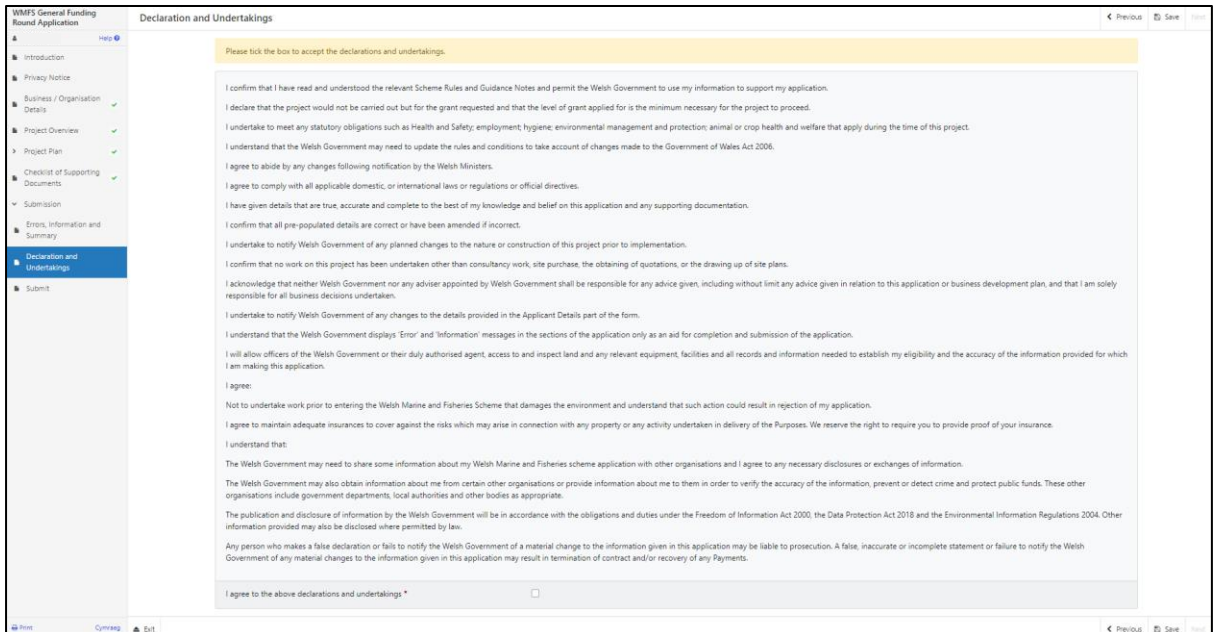

Once you have read the Declarations and Undertakings **tick** the box to confirm that you have read and agree to them.

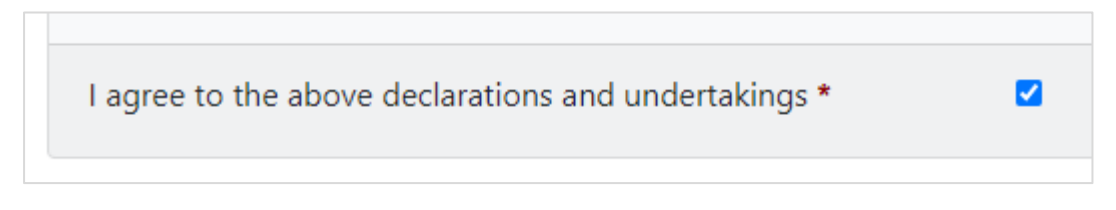

Click on the **Next** Button to continue to the Submission page.

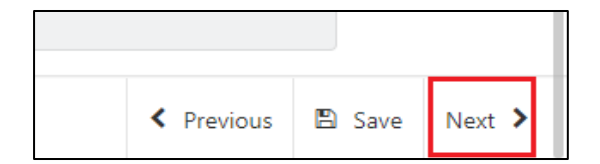

### <span id="page-44-0"></span>**Submission Page – Submit**

To submit your WMFS General Funding Round Application Form click on the **Submit** Button.

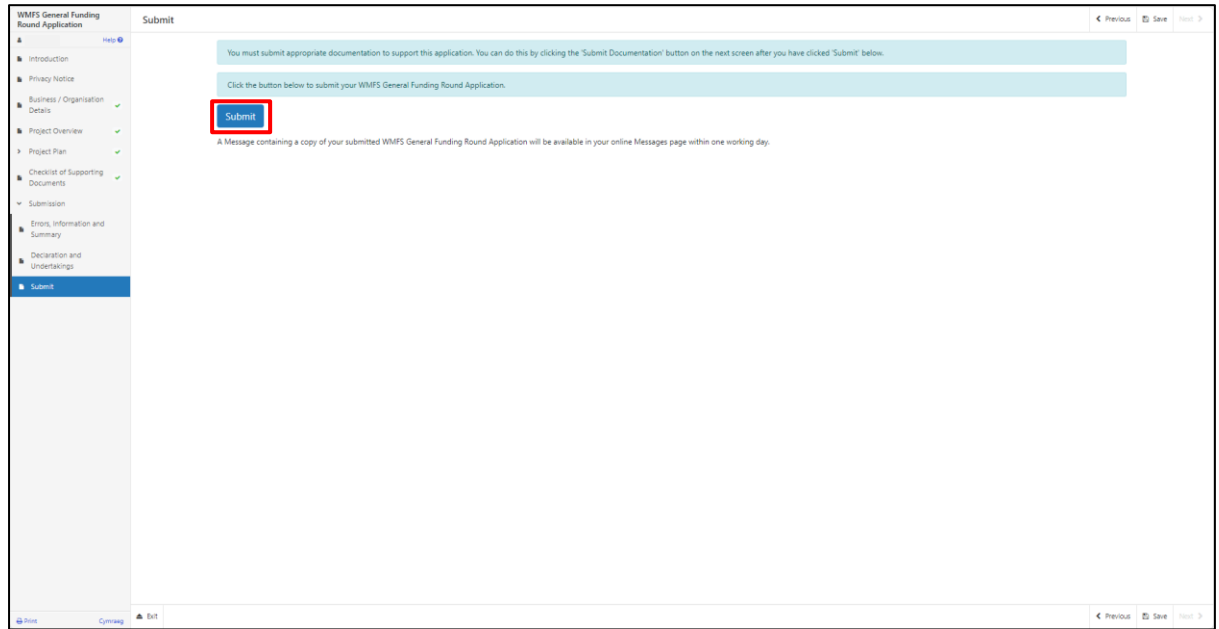

Once submitted, you will see a Submission Confirmation page which you can print for your own records, by selecting the **Print this Screen** button.

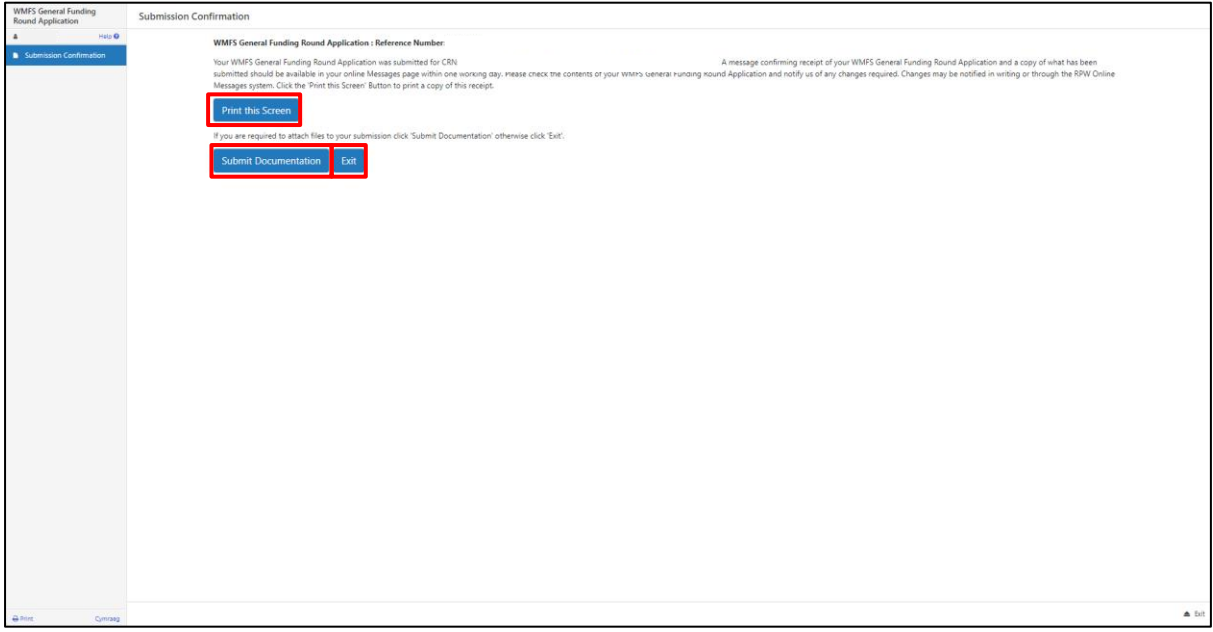

You can now select the **Submit Documentation** button to go directly to your Messages page in RPW Online, or you can select the **Exit** button.

**Please Note**: Once the application is submitted, you cannot amend the items you have selected.

# <span id="page-45-0"></span>**Following Successful Submission**

A summary of your completed WMFS General Funding Round Application Form will be added to the 'Messages' page on your RPW Online account under the title "Documents received by RPW". Ensure you check the information submitted thoroughly. If any of the information shown is incorrect, please reply to the Message detailing your concerns. You should do this as soon as you discover any incorrect information.

If you are encountering problems or are unable to access our website, please contact the RPW Online Helpdesk on 0300 062 5004.

#### <span id="page-45-1"></span>**What happens next?**

If your application is selected, you will be notified via your RPW Online account. You must either accept or decline the selection by completing and returning the Application Annex included with your selection notification letter to the Welsh Government via your online account by the date given in your letter.

You will be informed, via your RPW Online account as to whether your application has been selected and is being fully appraised for consideration of offer of Grant Award.

Applications which are not successful at selection stage will be informed via your RPW online account.

Please ensure that you follow the guidance as failure to do so may delay appraisal.

# <span id="page-46-0"></span>**Contacts**

#### **RPW Online**

Access the RPW Online service via the Government Gateway at www.gateway.gov.uk, or once you have enrolled for the RPW Online service, access it via www.wales.gov.uk/RPWOnline. If you are not yet registered with RPW Online, please refer to the Welsh Government website for the how to register guidance or call the Customer Contact Centre on 0300 062 5004.

Enquiries – Customer Contact Centre

For all enquiries, please contact the [RPW Customer Contact Centre](https://gov.wales/contact-rural-payments-wales-rpw-online) Enquiries can be submitted via RPW Online at any time.

#### **Access to Welsh Government offices for people with disabilities or special needs**

If you have any special needs which you feel are not met by our facilities, contact the Customer Contact Centre on 0300 062 5004. Welsh Government officials will then endeavour to make arrangements to accommodate your requirements.

#### **Welsh Government Website**

For all of the latest Marine and Fisheries information, visit the [Welsh Government](https://gov.wales/marine-fisheries)  [website.](https://gov.wales/marine-fisheries)